# Manual de usuario para el perfil Coordinador en la plataforma JIC.

# ÍNDICE GENERAL

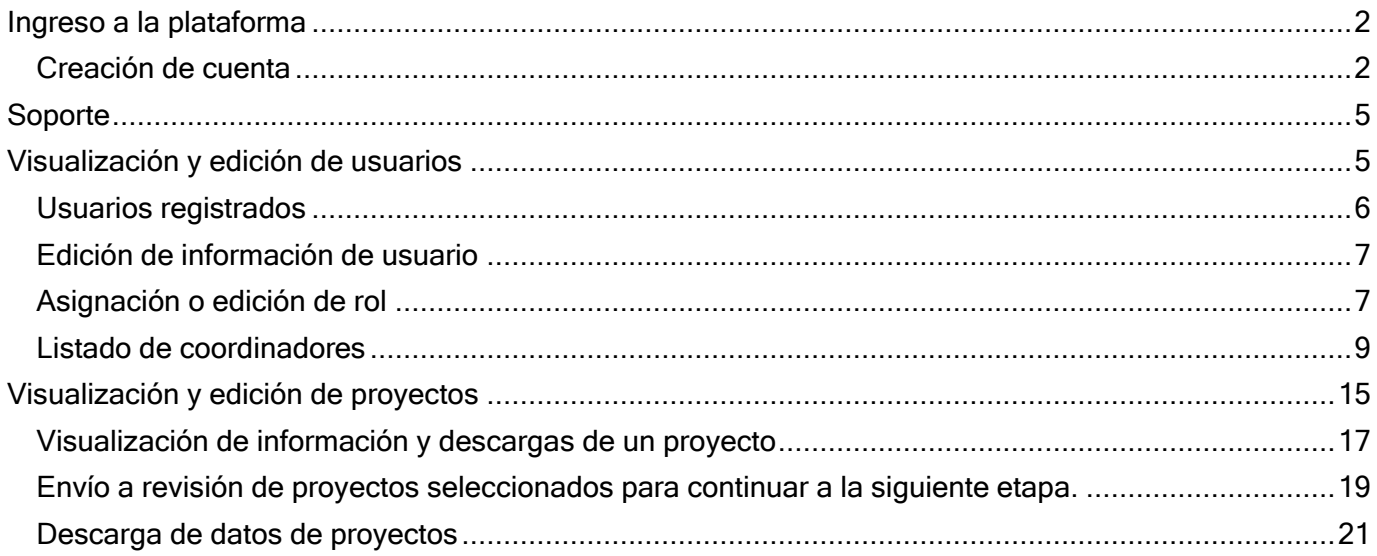

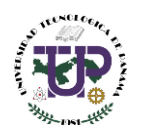

# <span id="page-1-0"></span>Ingreso a la plataforma

**1** En el navegador se introduce el siguiente enlace jic.utp.ac.pa.

### <span id="page-1-1"></span>Creación de cuenta

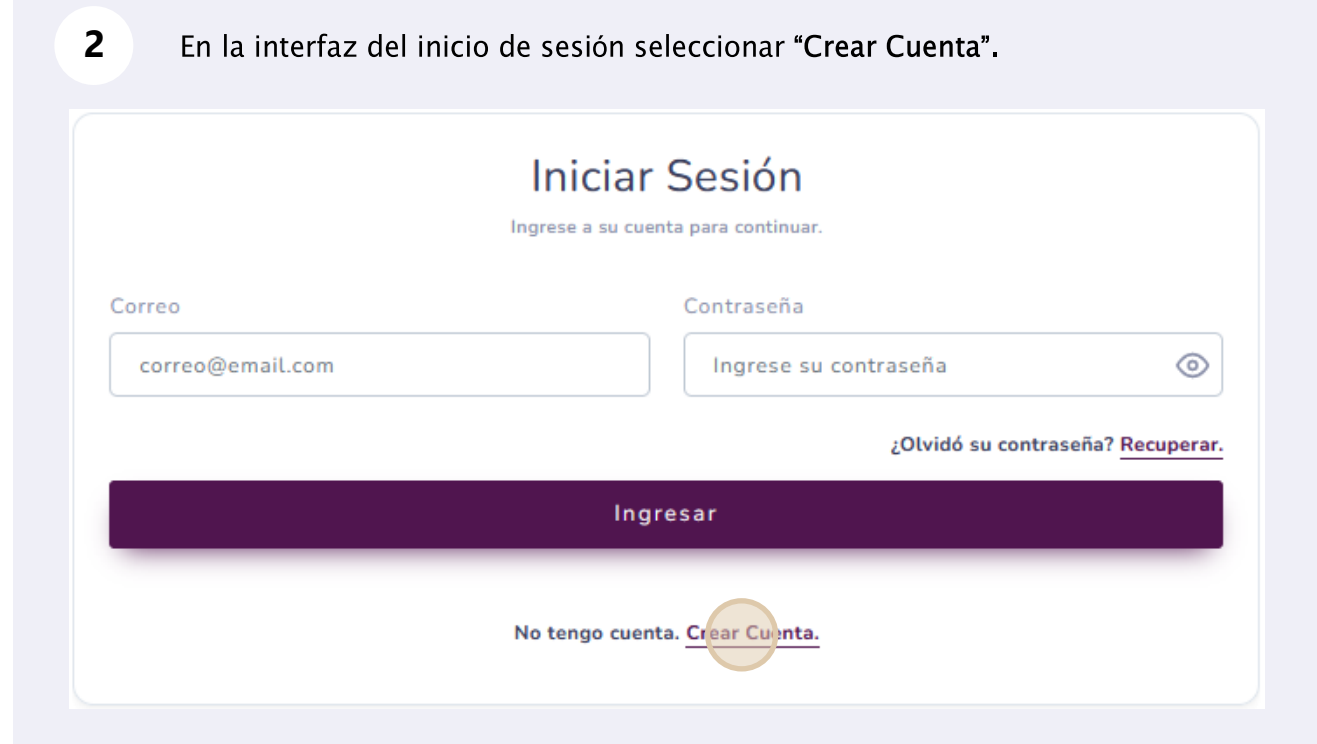

Durante la creación de cuenta se despliega un formulario de registro único. En caso de seleccionar el tipo de usuario "Estudiante" el campo de "Grado Académico" se desactivará.

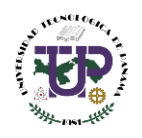

**3**

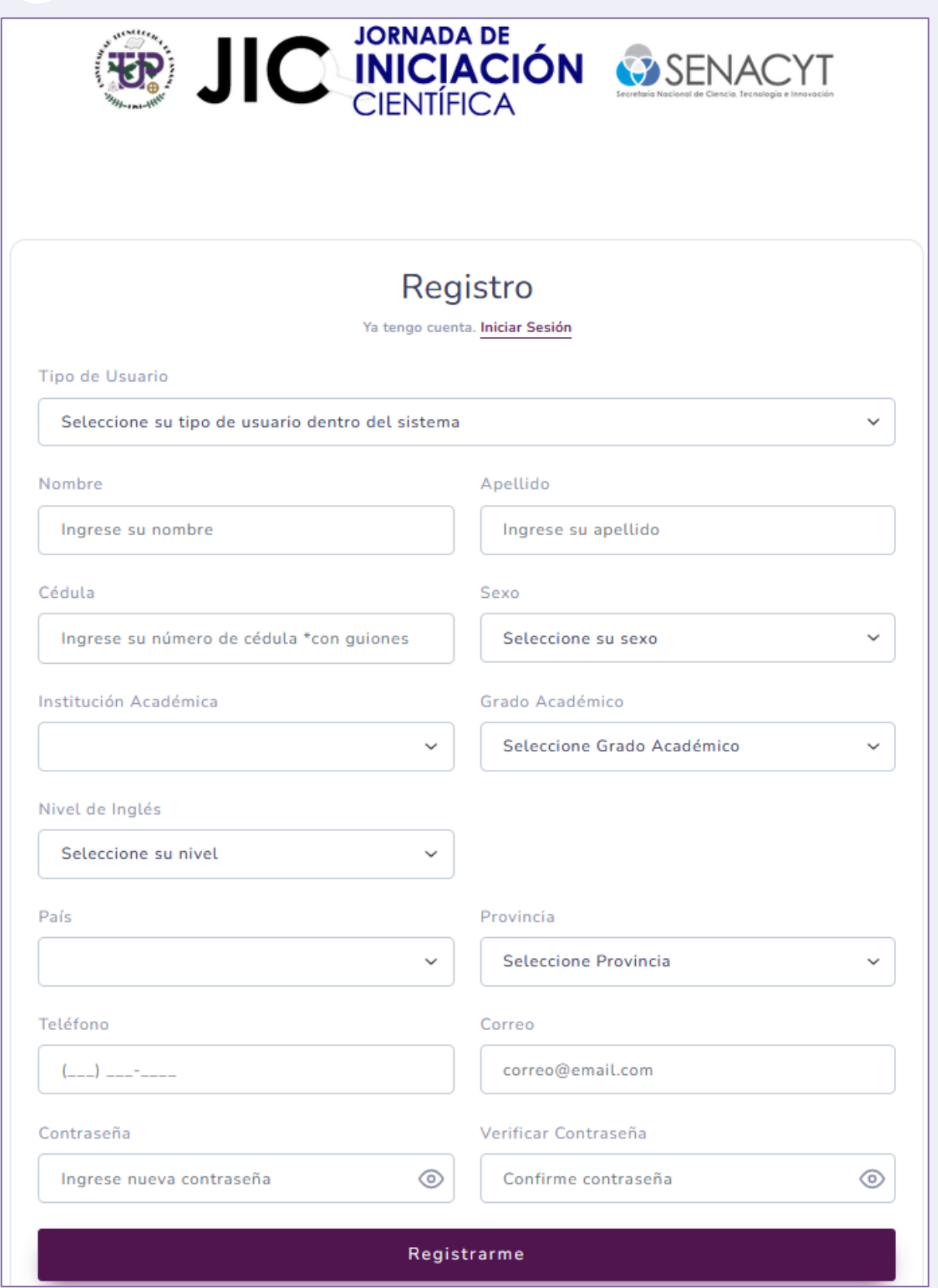

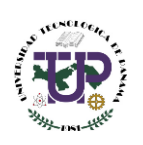

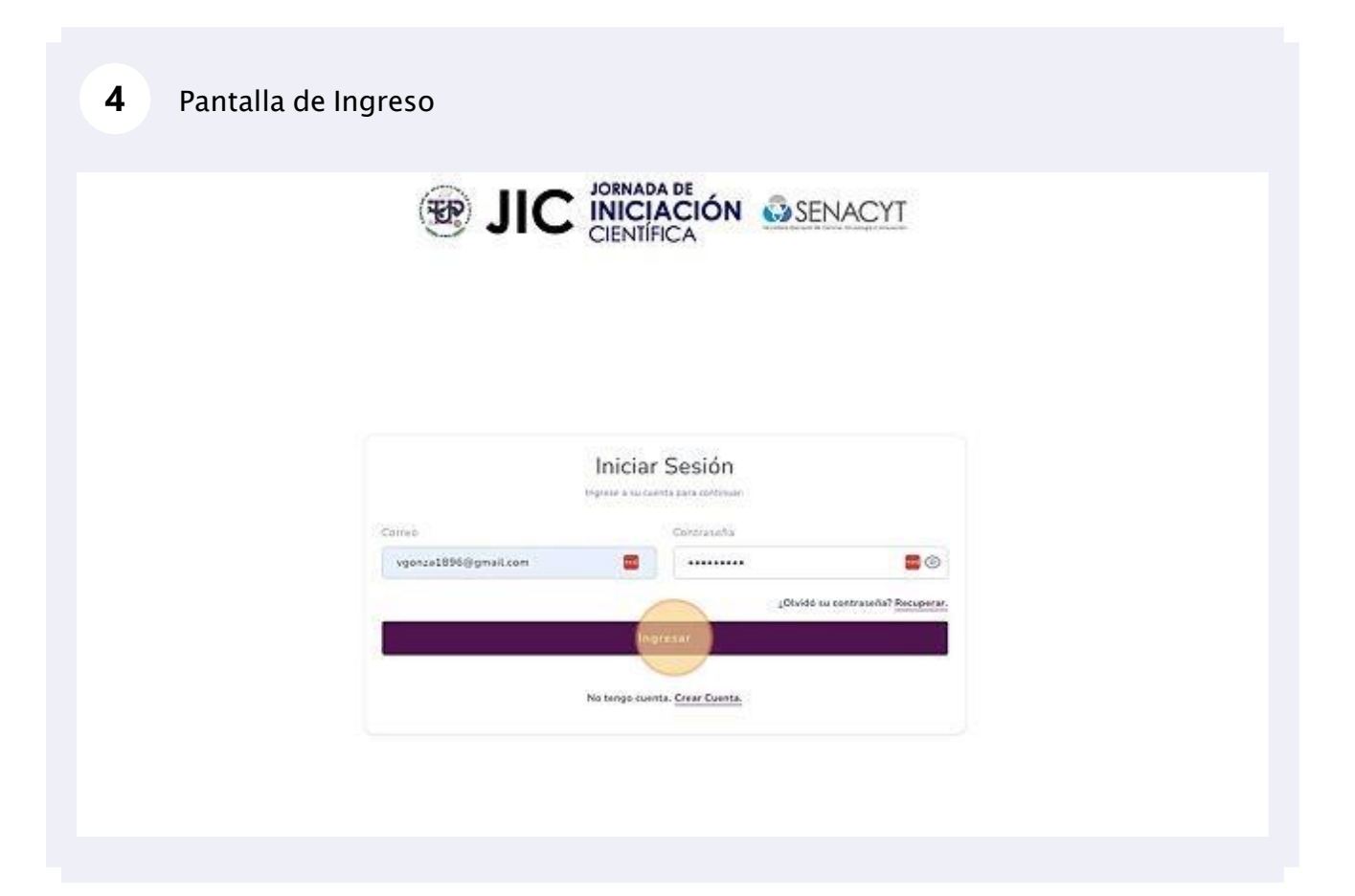

#### Mensaje de bienvenida al sistema. 5

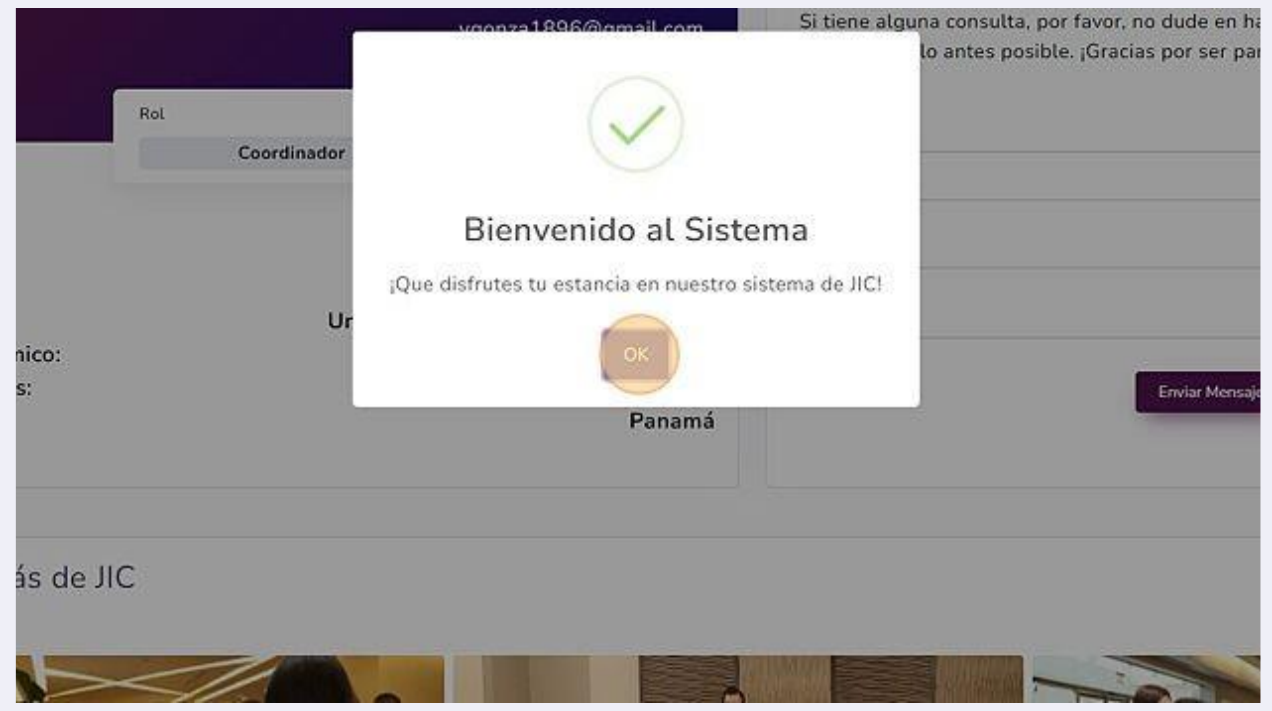

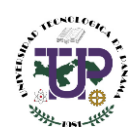

## <span id="page-4-0"></span>Soporte

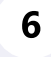

En la parte derecha de la interfaz se presenta el acceso a soporte, en donde se indica el asunto con su respectiva consulta. La respuesta a la consulta realizada se envía al correo utilizado por usted en la plataforma.

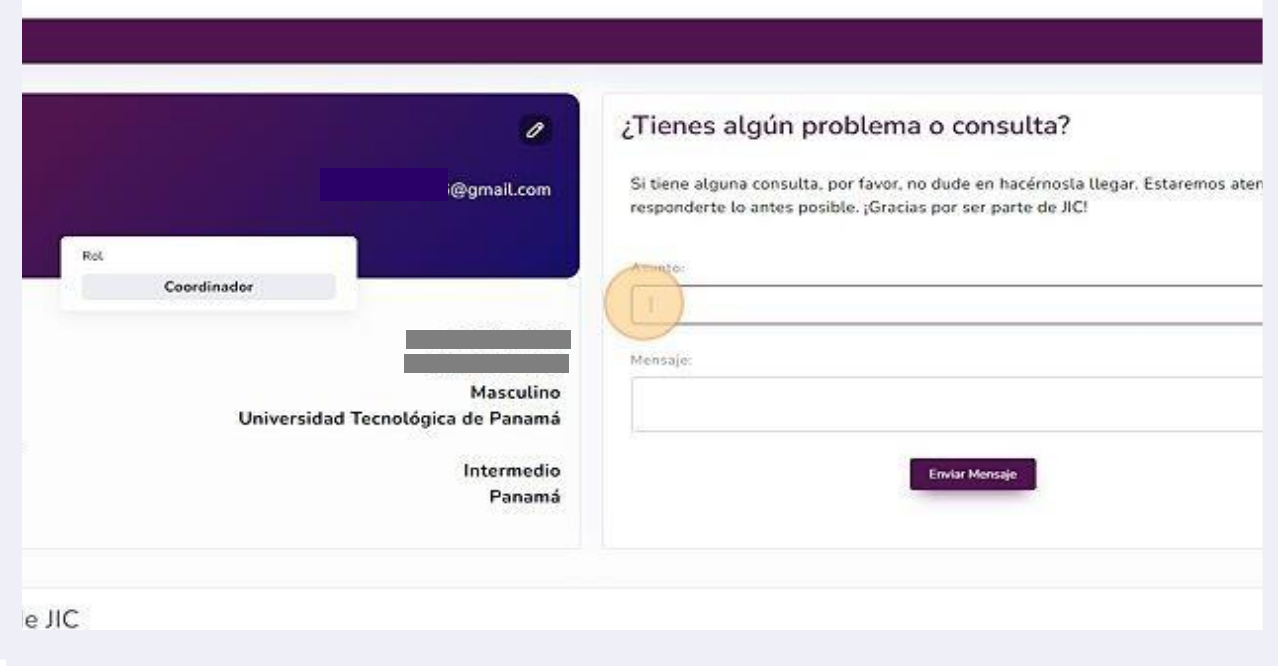

## <span id="page-4-1"></span>Visualización y edición de usuarios

Al entrar en la página de inicio, se observa en el menú desplegado la opción de usuario. Seleccionando esta opción por medio de un clic, se puede tener una vista de todos los usuarios (estudiantes, investigadores y docentes).

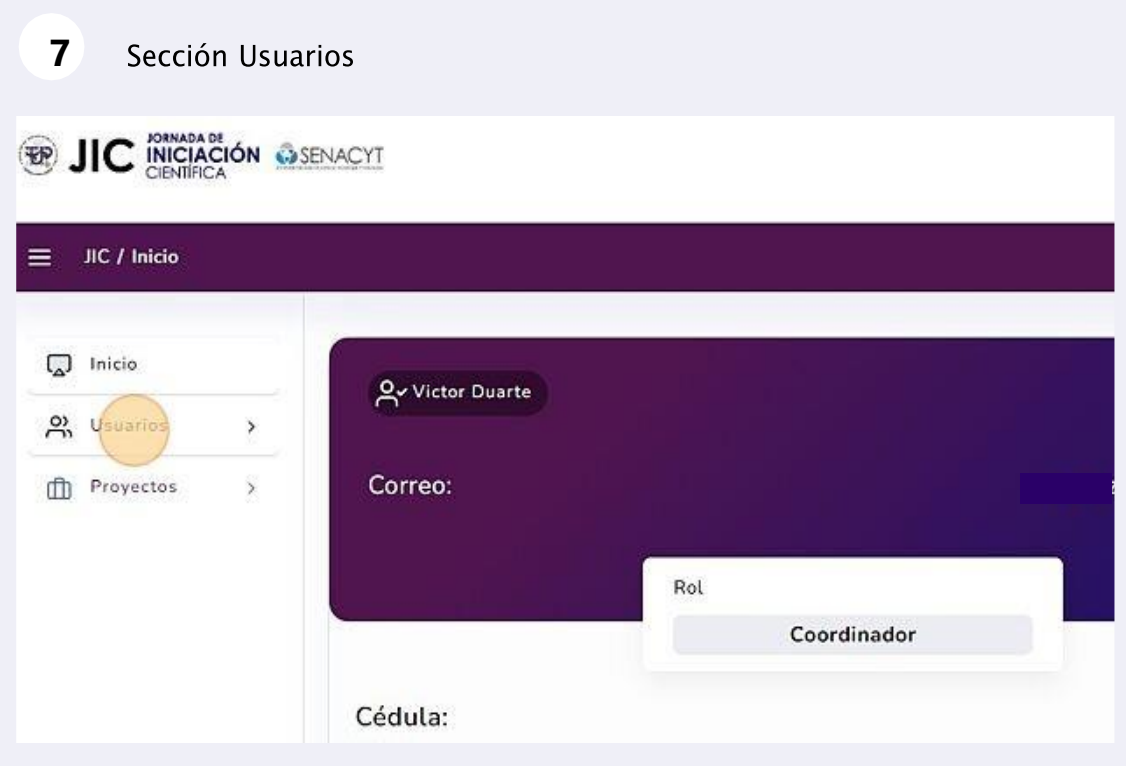

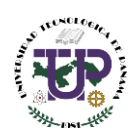

### <span id="page-5-0"></span>Usuarios registrados

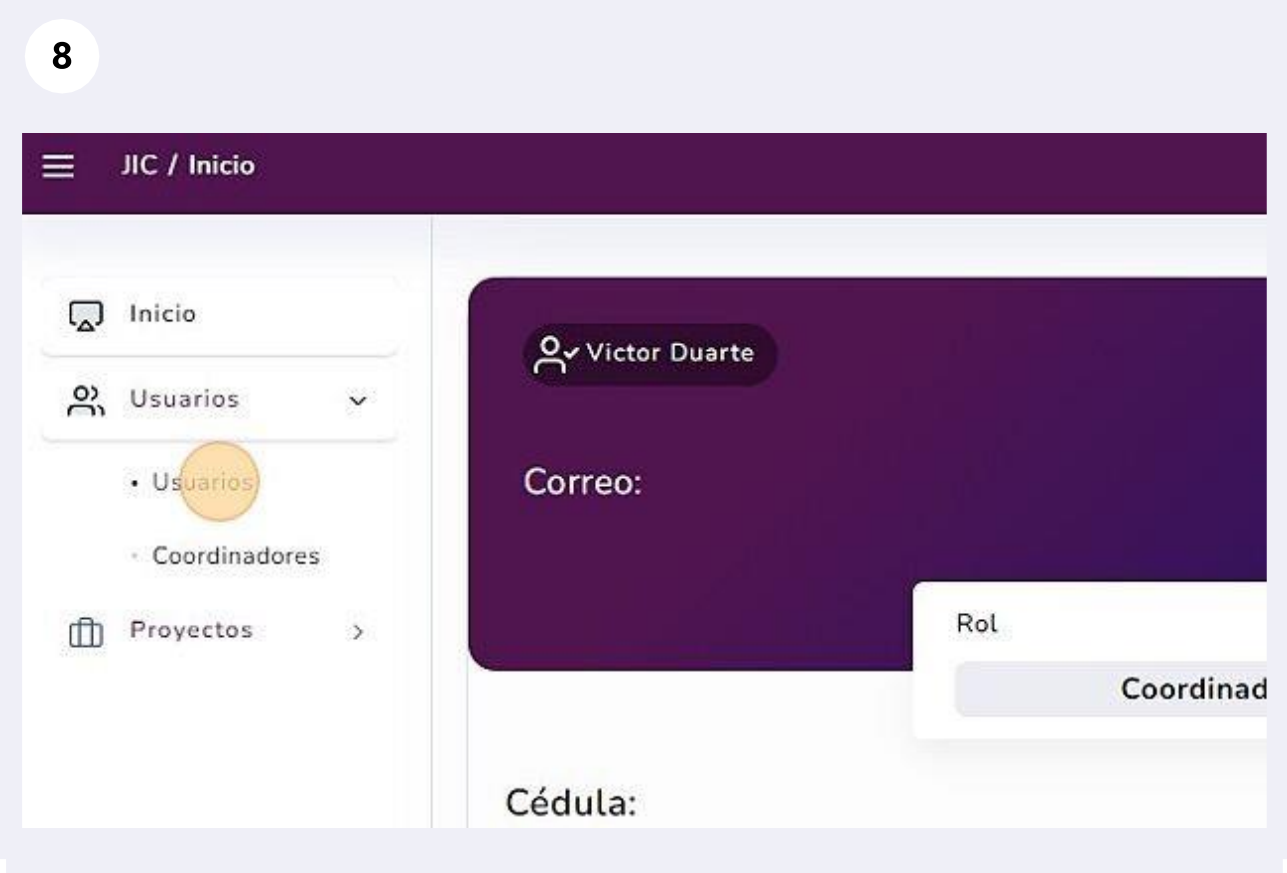

**9**Listado de usuarios registrados en la plataforma que pertenezcan a su institución o unidad.

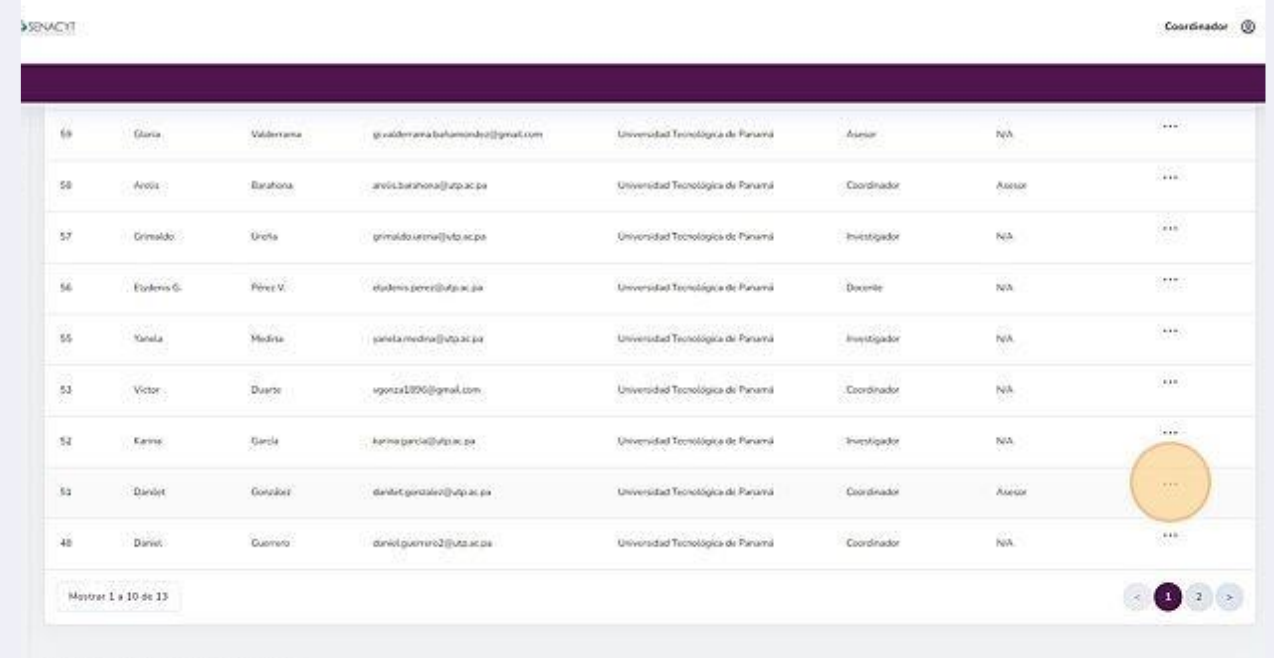

Copyright 0 2023 Jornada de Iniciación Científica.

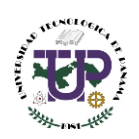

### <span id="page-6-0"></span>Edición de información de usuario

Permite editar información del usuario como-asignar rol (coordinador, asesor o evaluador), desactivar usuario y eliminar usuario. El coordinador puede designar otro coordinador que esté a nivel menor en jerarquía, por ejemplo, el coordinador de una institución de educación superior puede designar a coordinadores por sede o facultad. En caso de que la institución o unidad requiere de más de un coordinador por la cantidad de proyectos, el coordinador agrega otros colegas como coordinador.

#### El coordinador puede editar el rol del usuario o asignarlo de igual manera como  $10<sup>1</sup>$ uncoordinador.

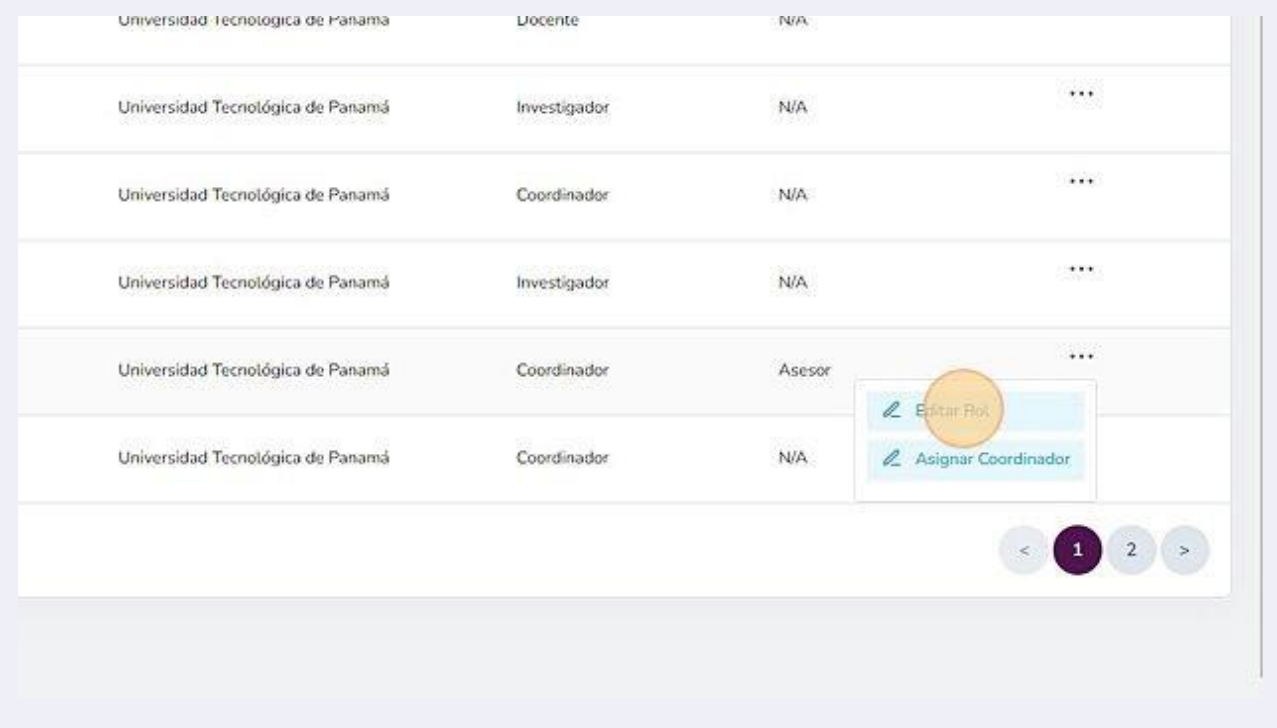

### <span id="page-6-1"></span>Asignación o edición de rol

**11** En "Editar un rol" se puede asignar un rol a un nuevo usuario o editar los roles previamente establecidos.

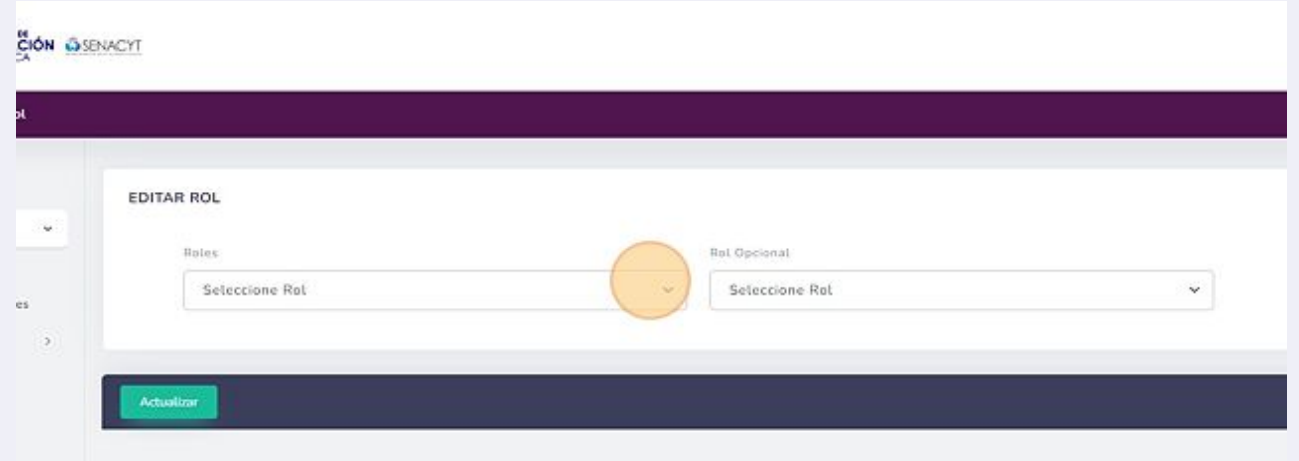

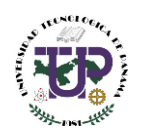

**12** Si un participante tiene más de un rol el coordinador podrá asignar un rol secundario, por ejemplo: coordinador (rol principal)-asesor (rol secundario).

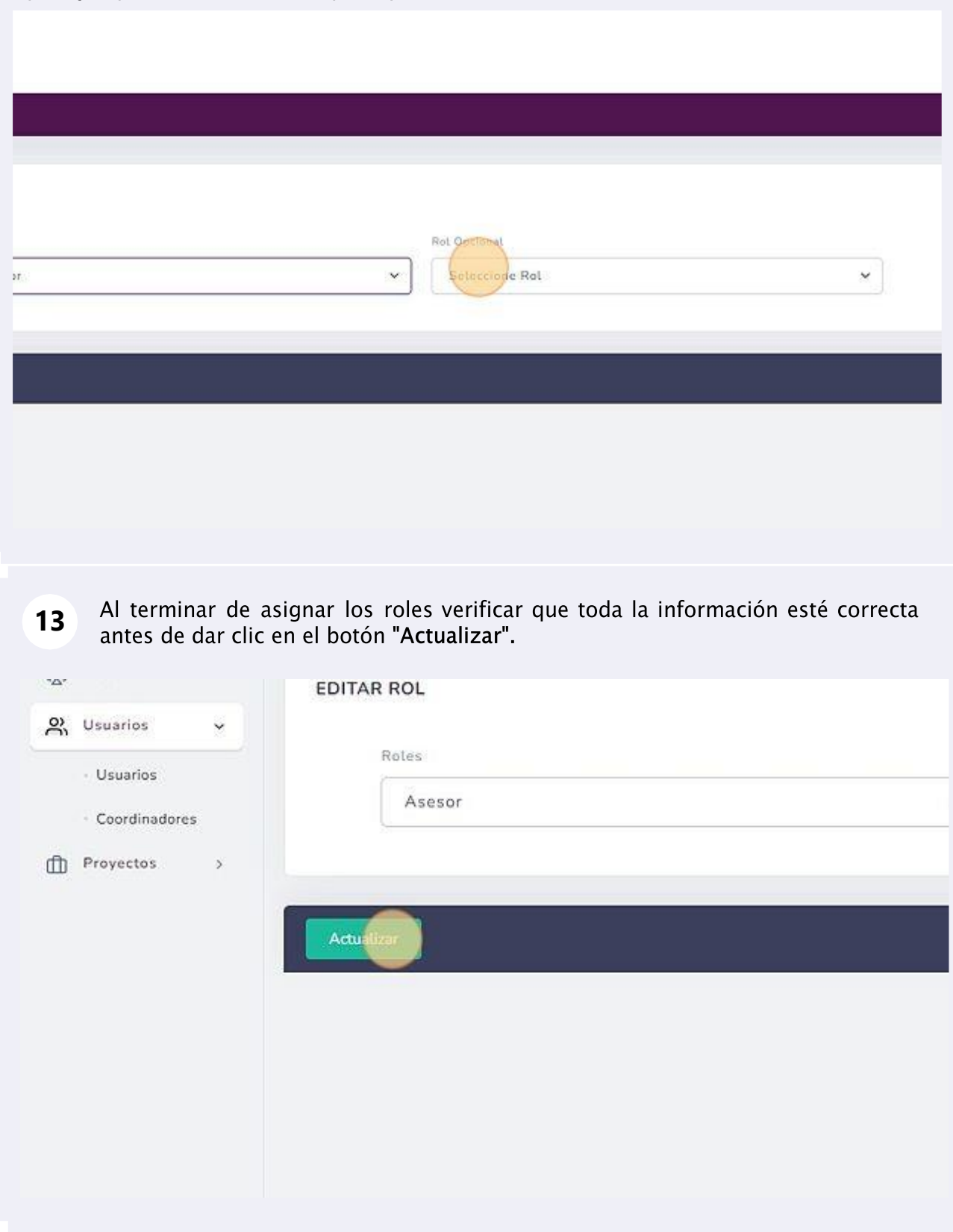

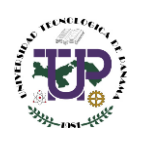

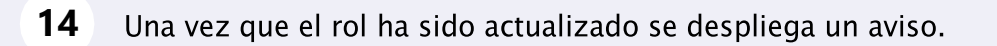

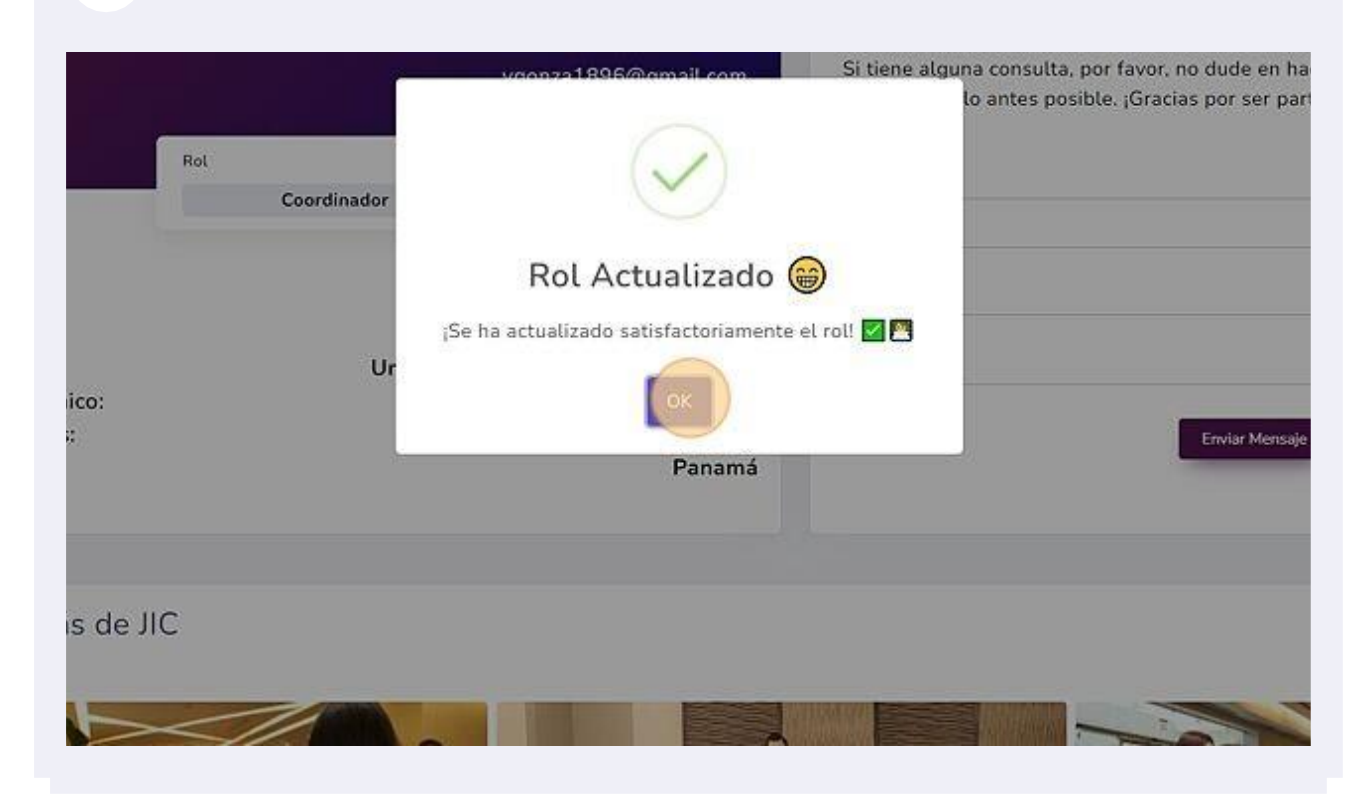

### <span id="page-8-0"></span>Listado de coordinadores

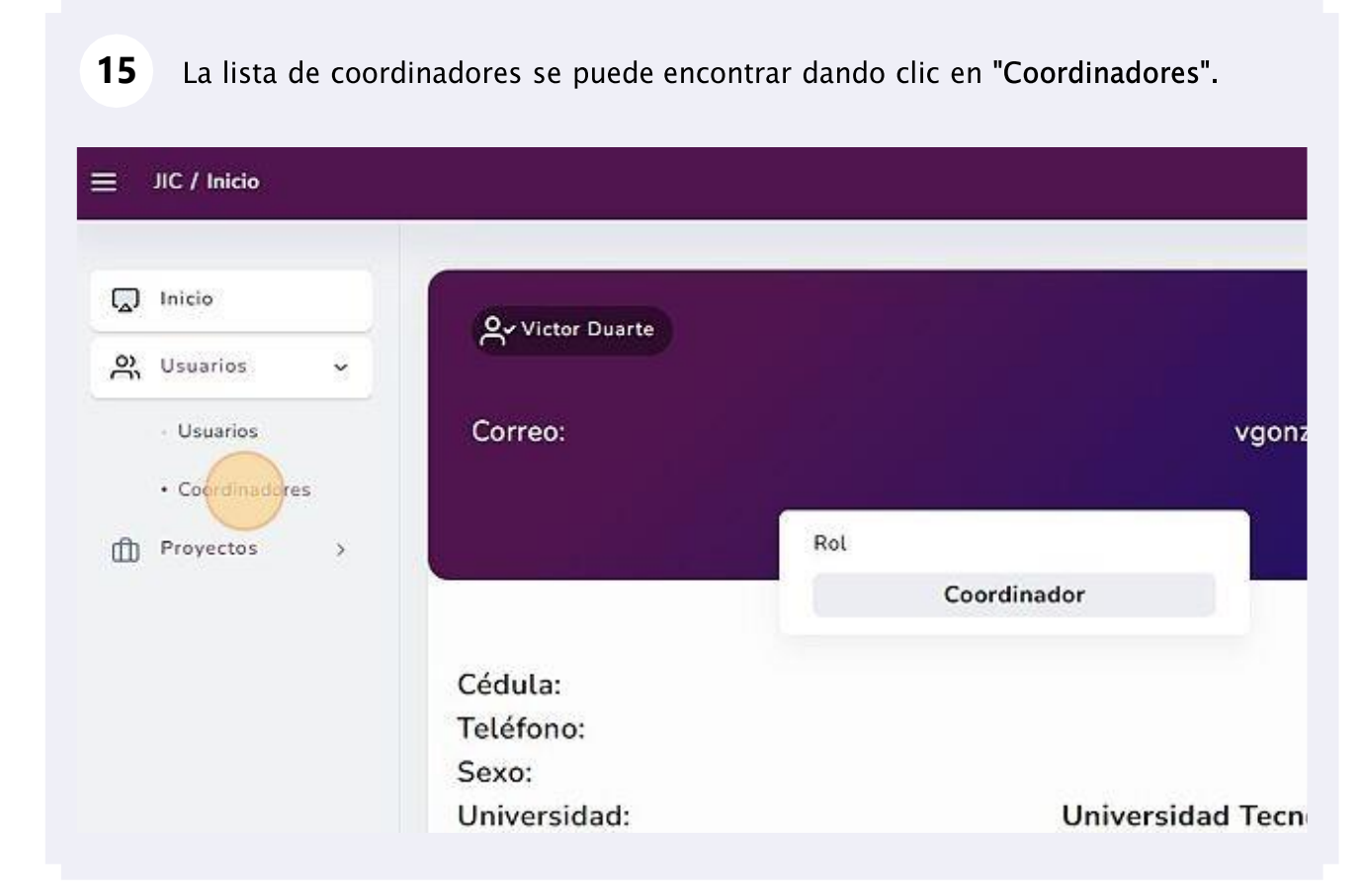

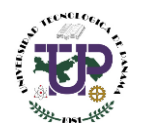

**16**

En la lista de los coordinadores se tiene la información del administrador o coordinador que designó a un u otro coordinador, el nombre del coordinador, institución, sede y la opción de acción.

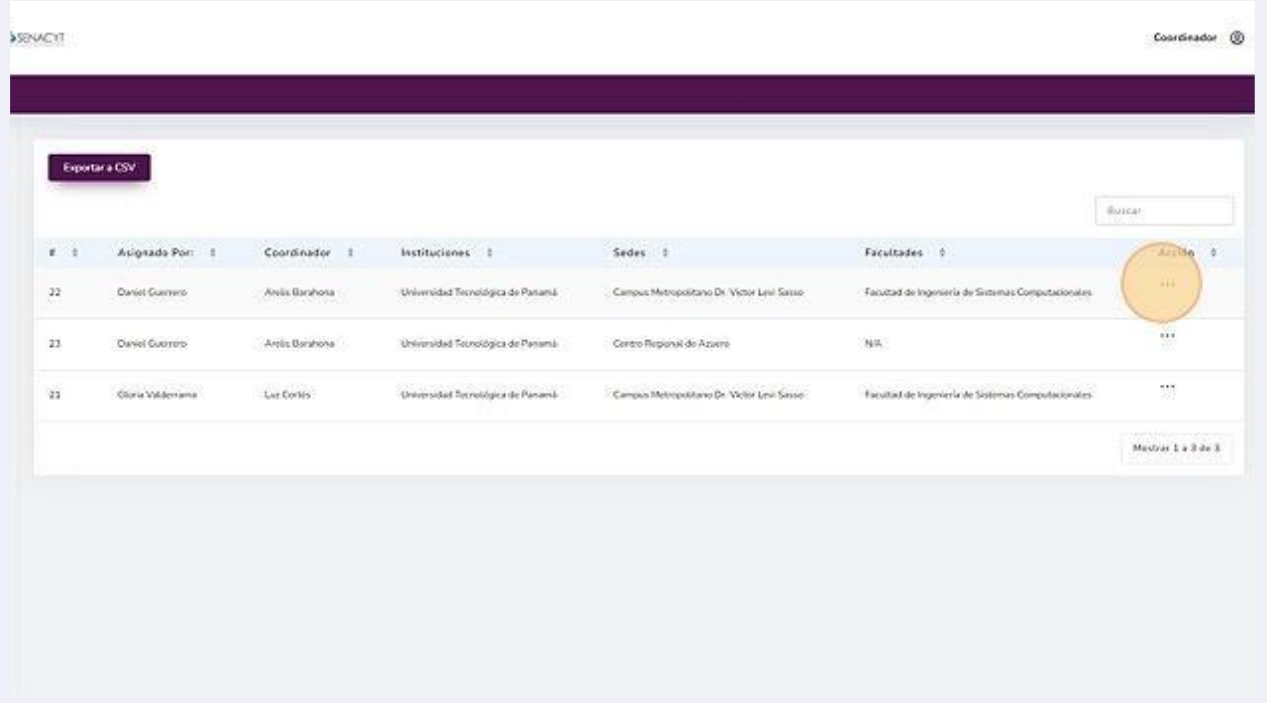

Al dar clic en los tres puntos y luego en "Editar Asignación" se pueden hacer ciertos **17**cambios.

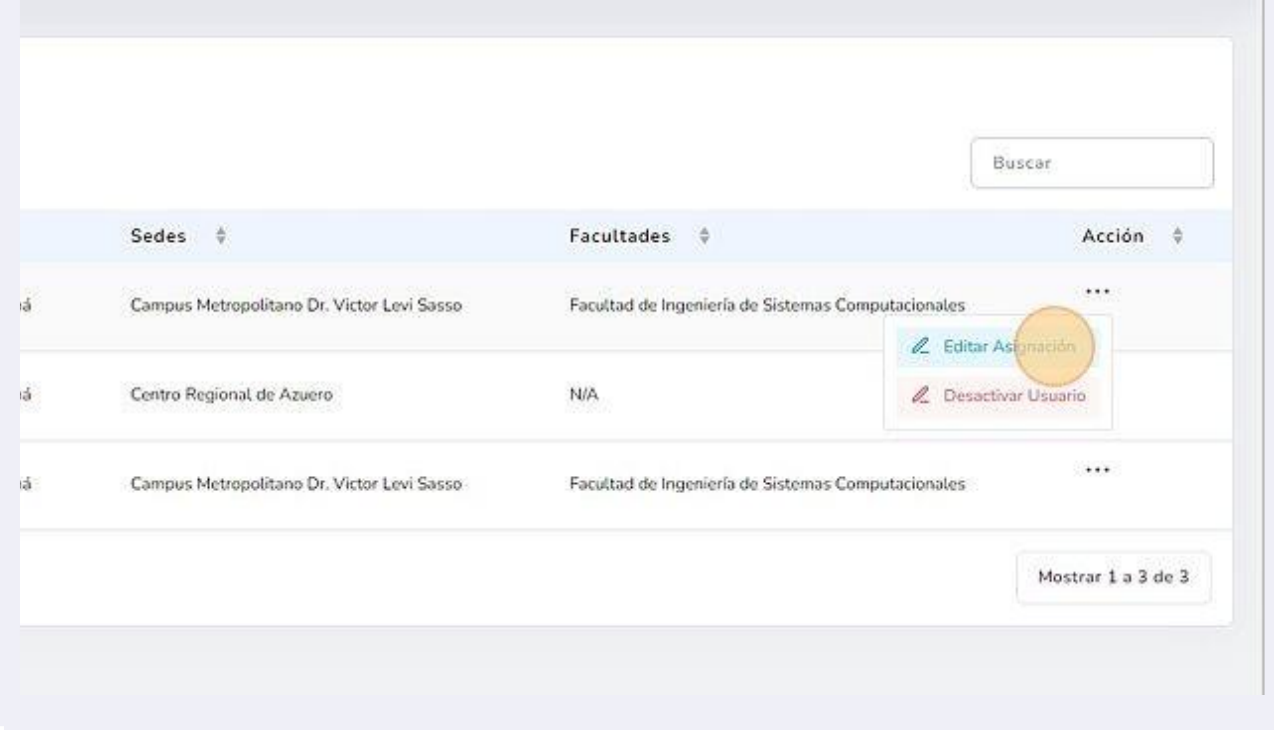

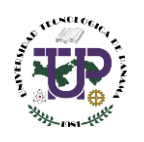

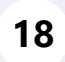

se puede realizar correcciones a designaciones previamente realizadas.

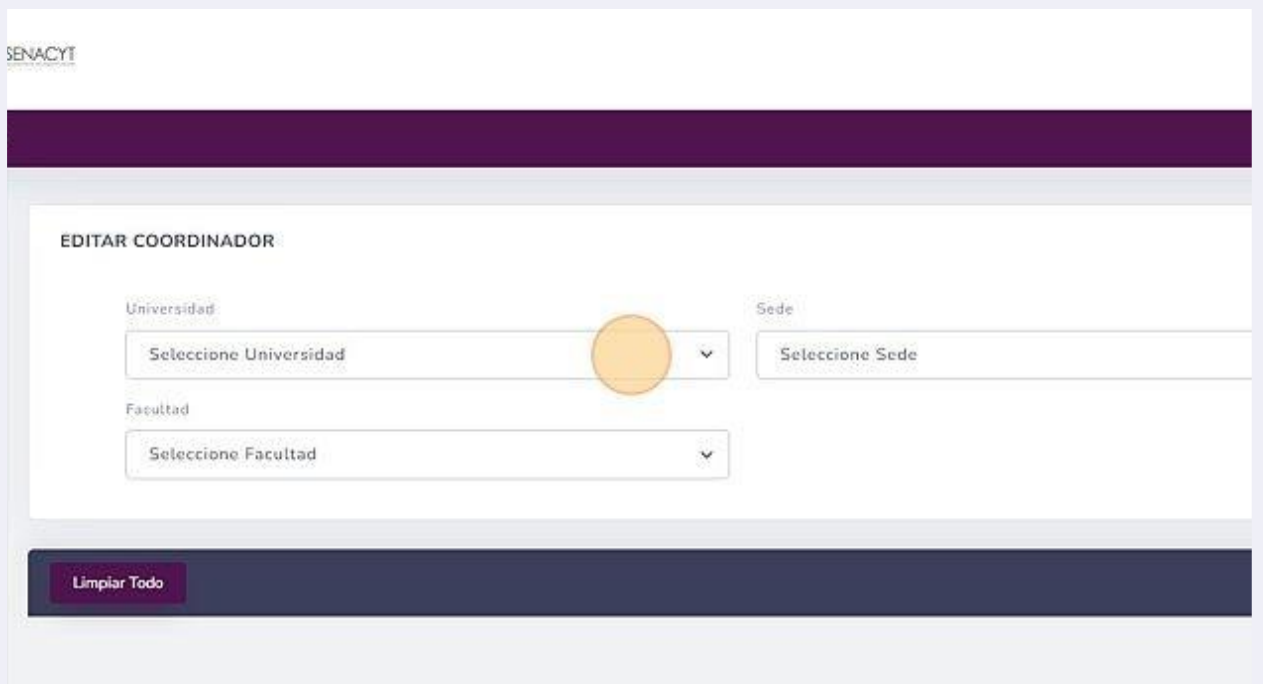

#### **19**Por seguridad siempre aparece la pantalla de confirmación.

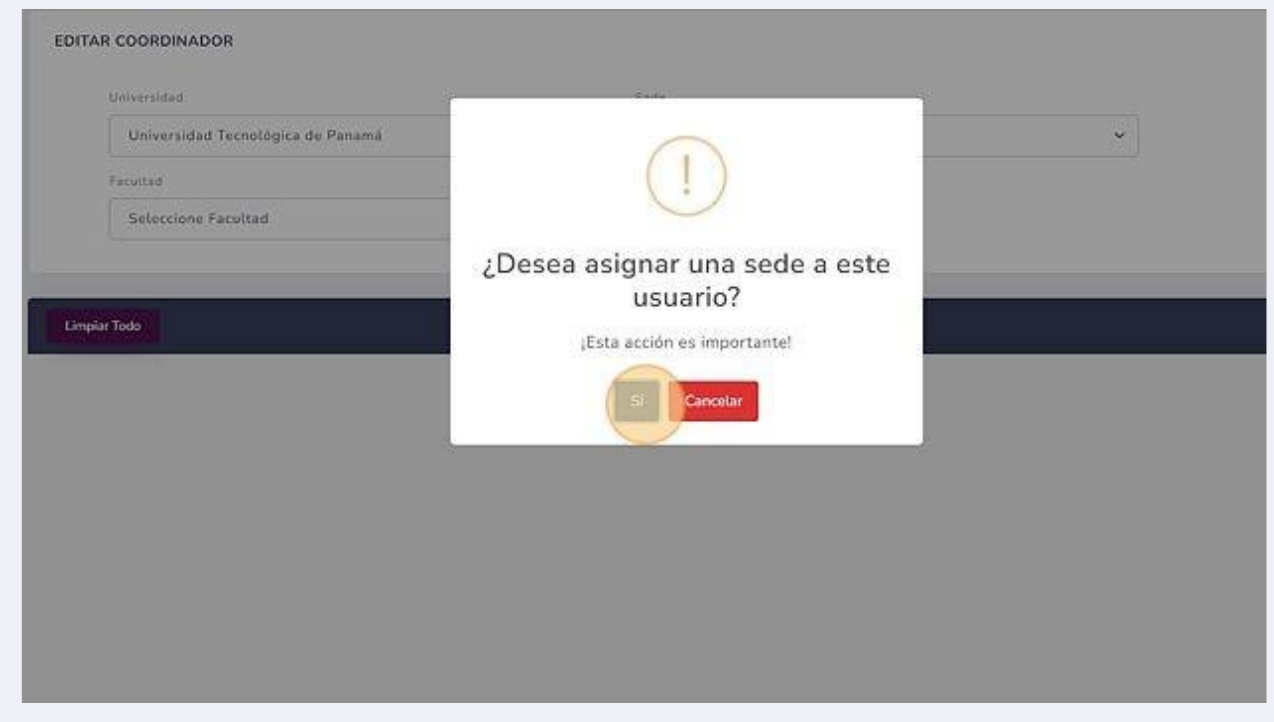

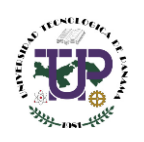

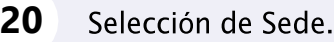

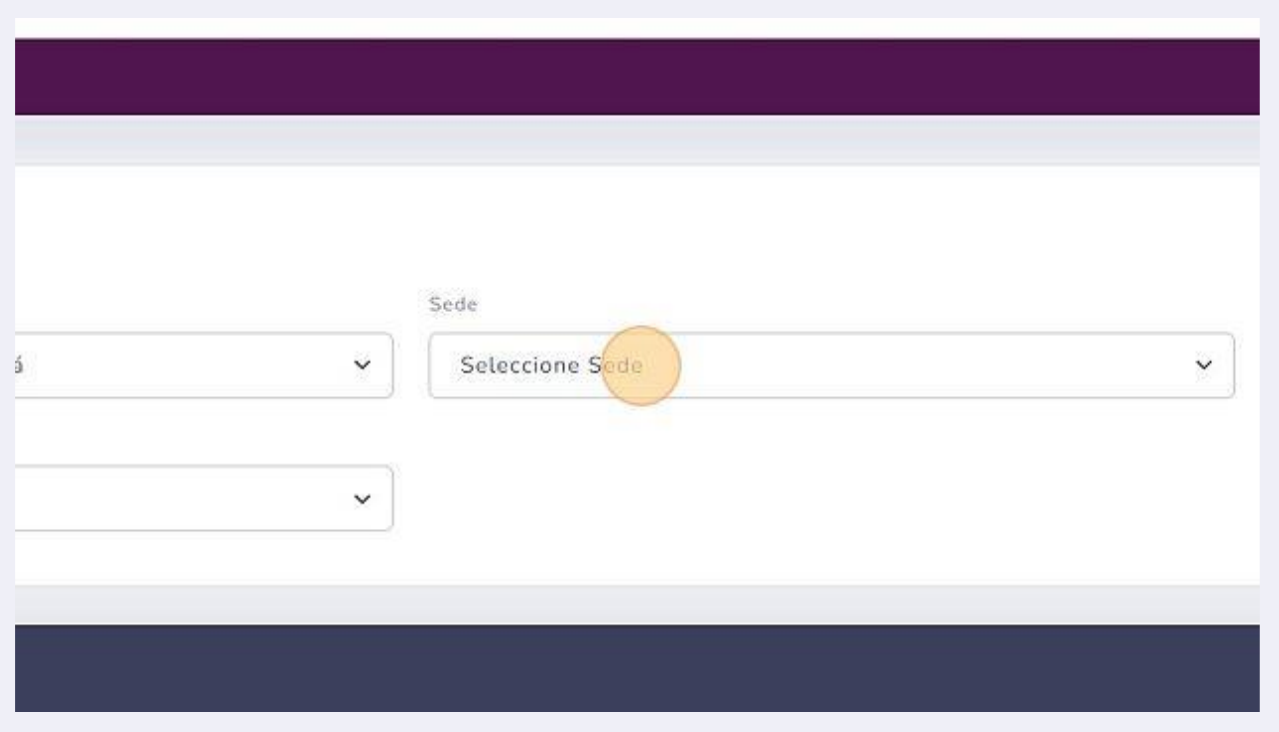

# Clic al botón "SÍ".

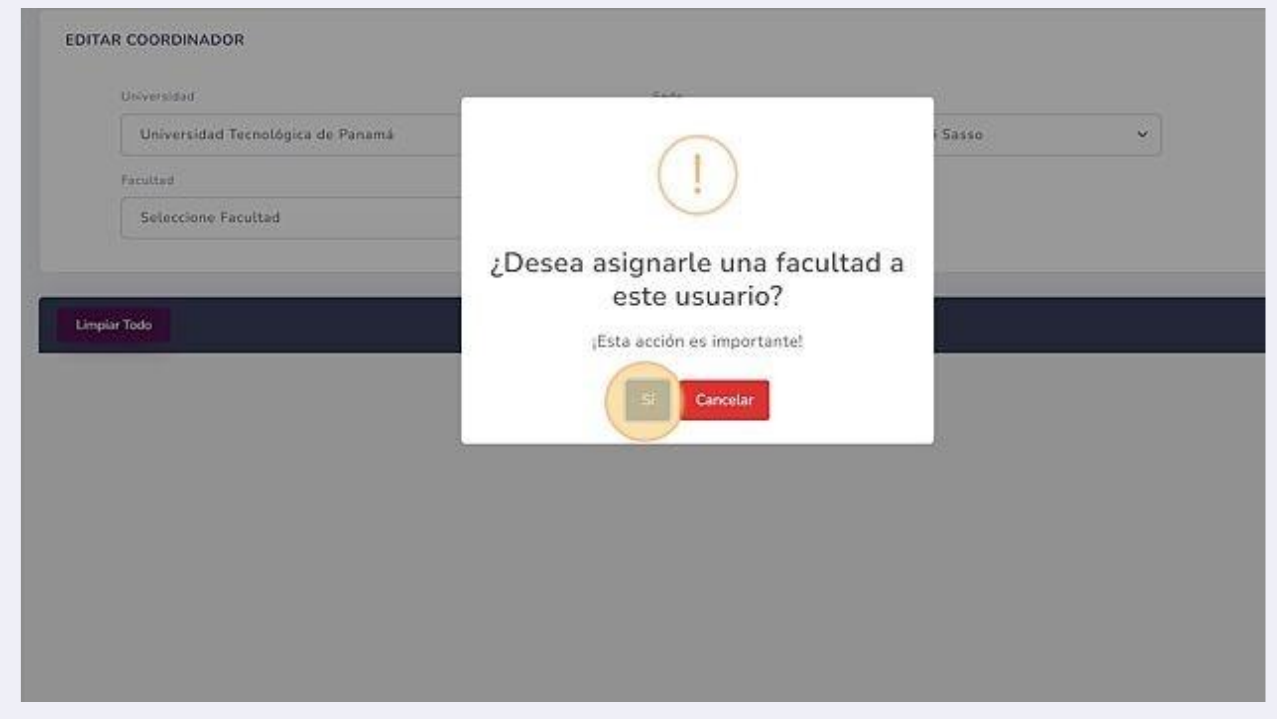

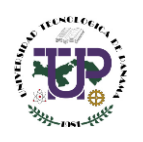

#### **22** Seleccionar la Facultad correspondiente.

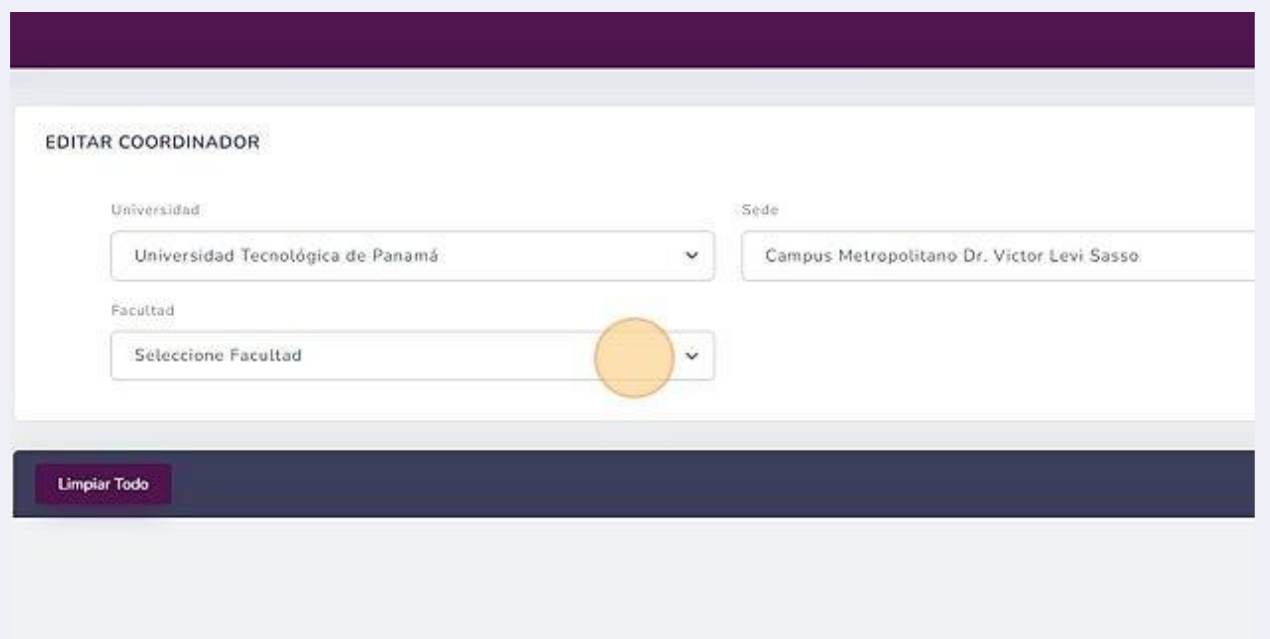

#### **23** Verificar que todo esté de manera correcta y dar clic en el botón "Guardar".

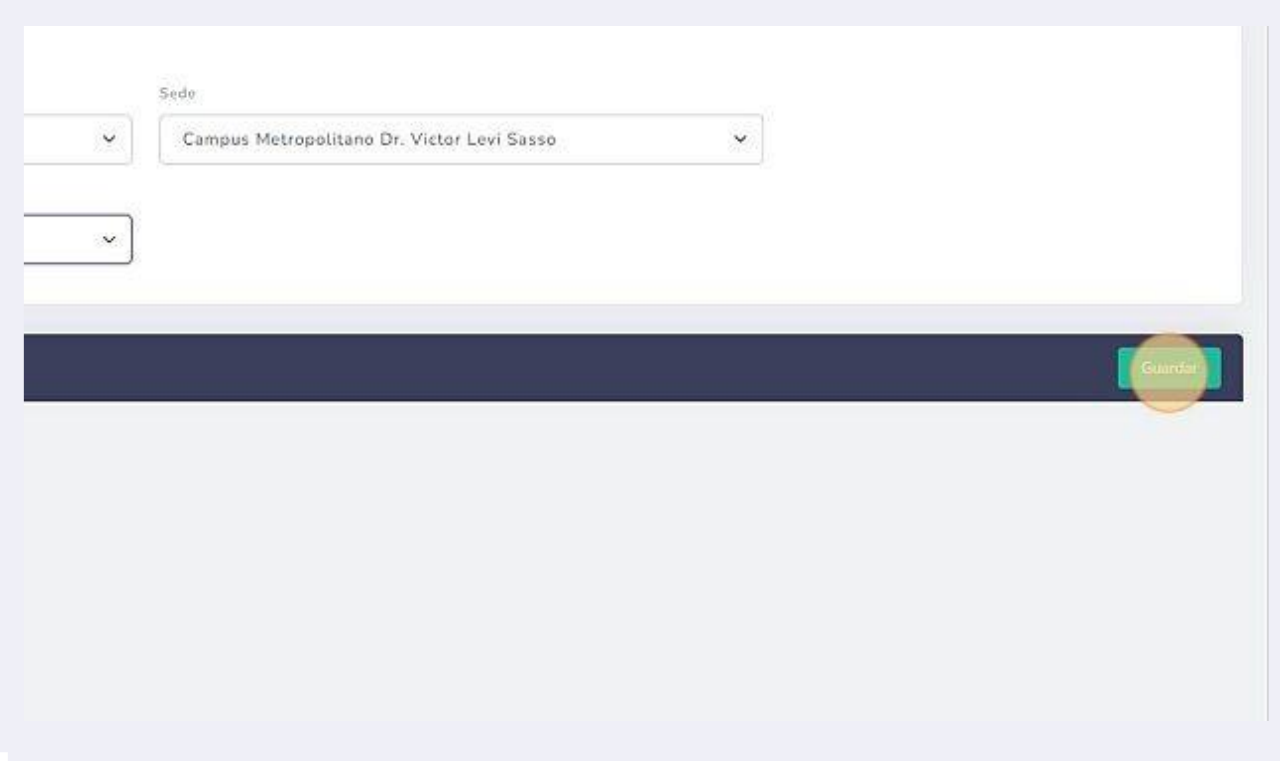

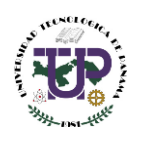

### **24** Mensaje de confirmación par asignar usuario. Clic al botón "Sí, asignar".

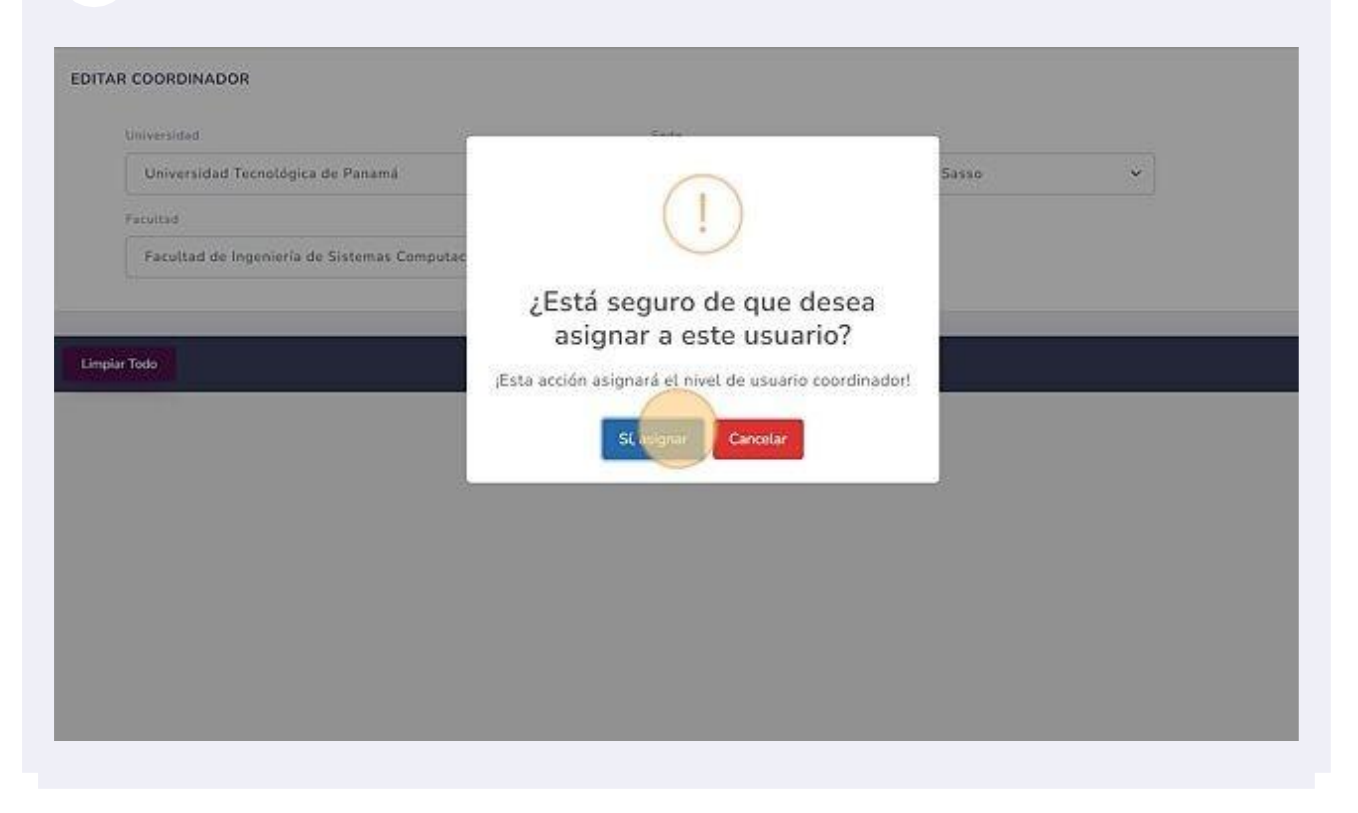

**25**Al hacer los cambios se presenta la pantalla de actualización del Rol Asignado. Clicl al botón "OK".

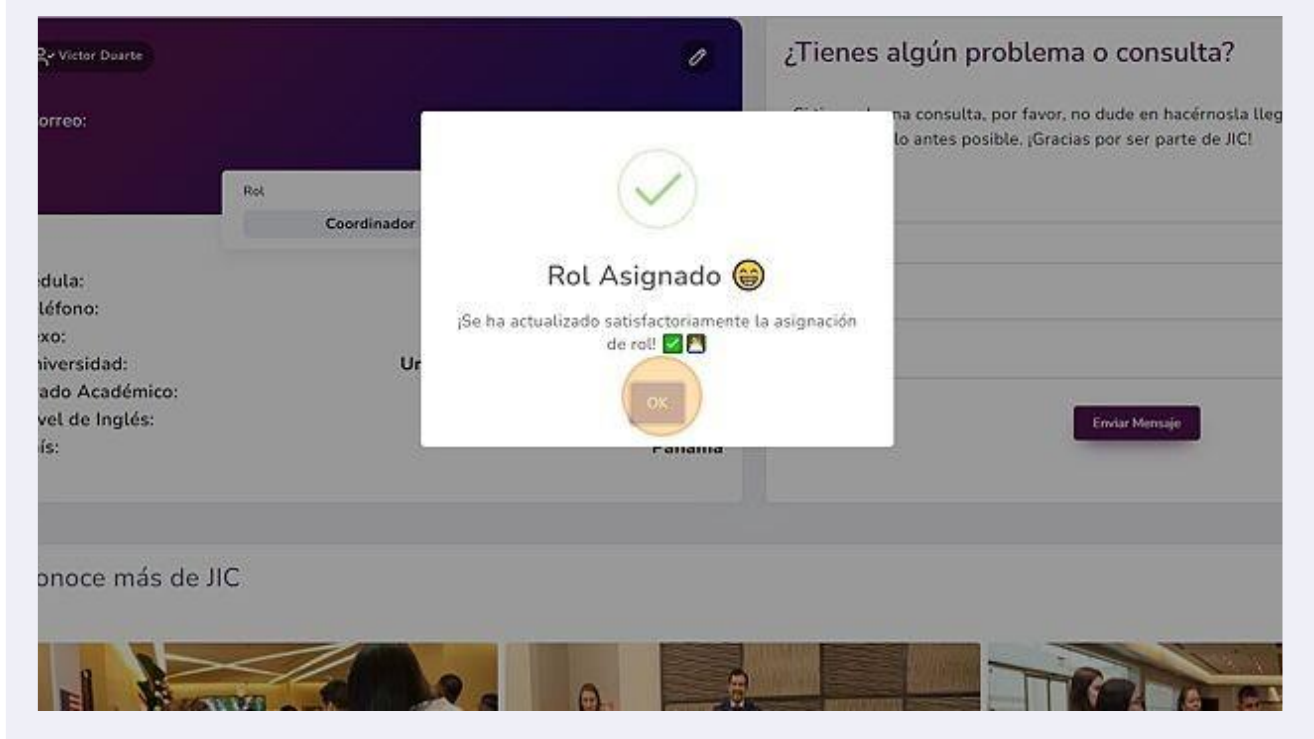

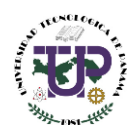

# <span id="page-14-0"></span>Visualización y edición de proyectos

**26**

La lista de los proyectos que han sido entregados se puede visualizar en la sección<br>de "Proyectos".

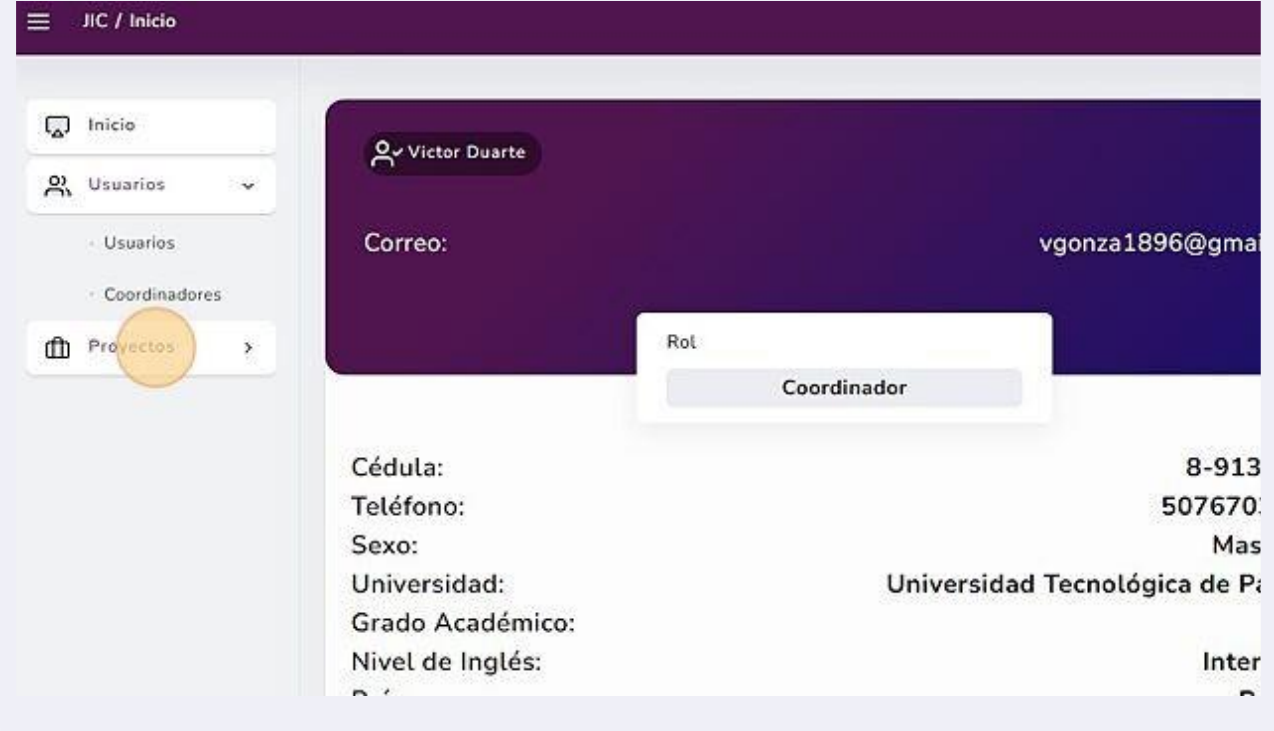

#### **27**Se da Clic en "Administrar".

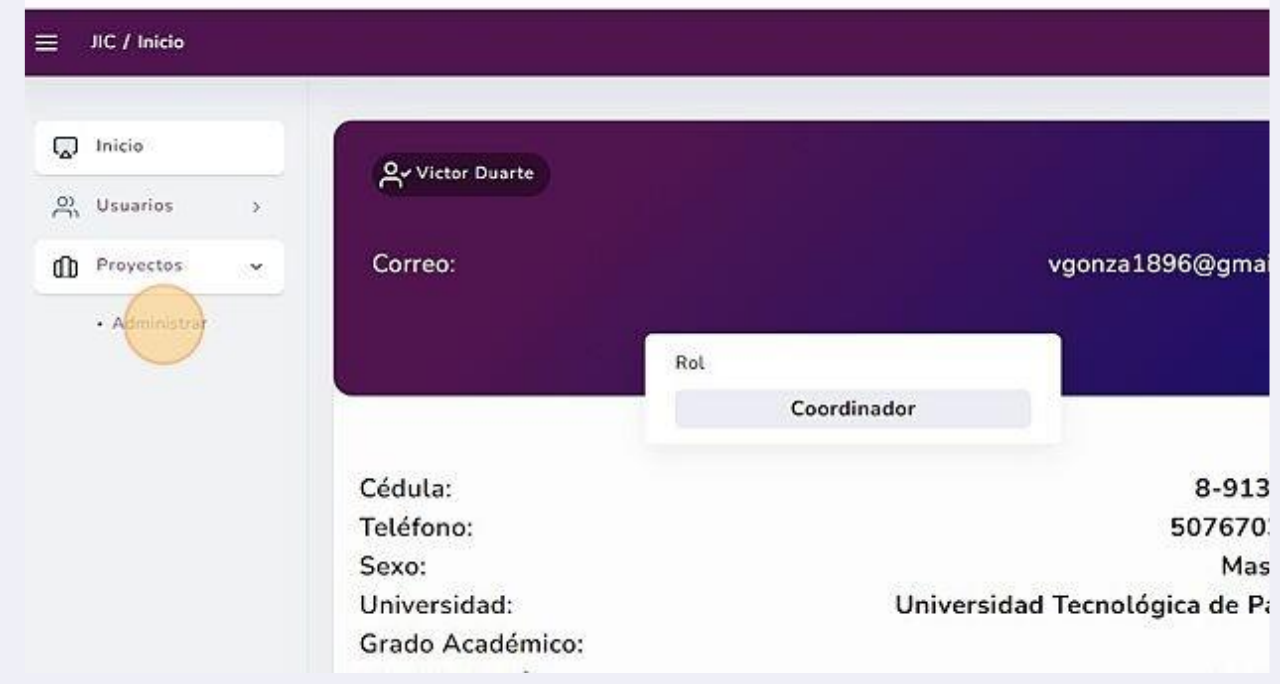

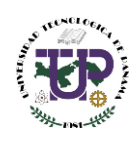

#### **28** La información del proyecto está visible en esta interfaz.

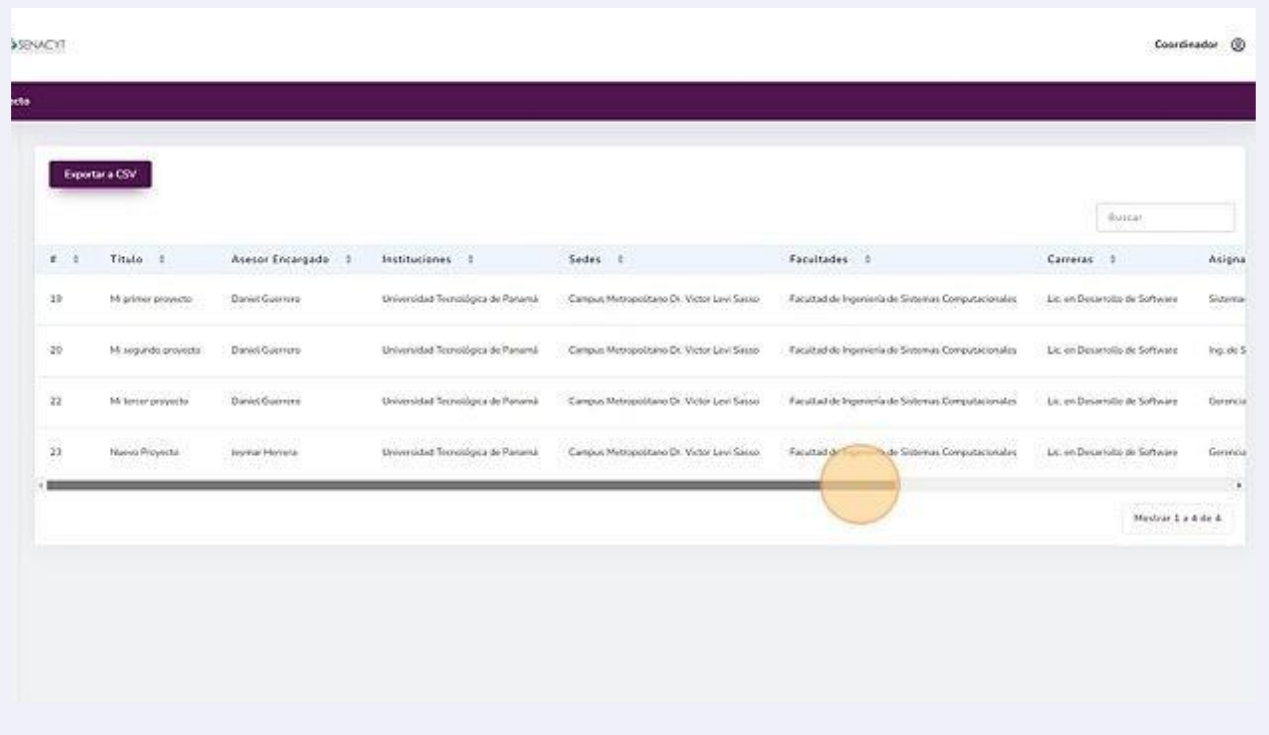

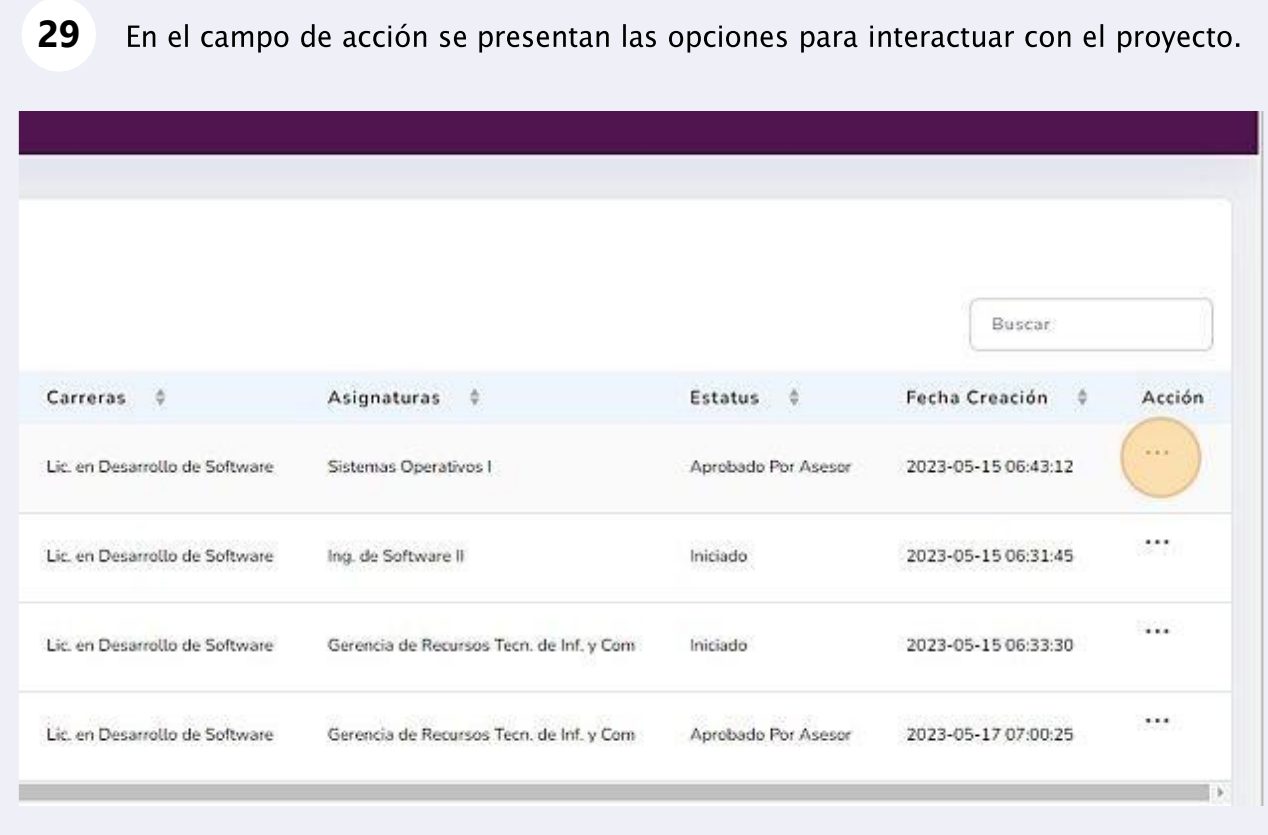

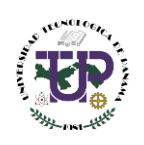

### <span id="page-16-0"></span>Visualización de información y descargas de un proyecto

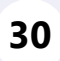

**30** Si queremos ver la información con sus integrantes o el resumen de un proyecto específico se da clic en "Ver".

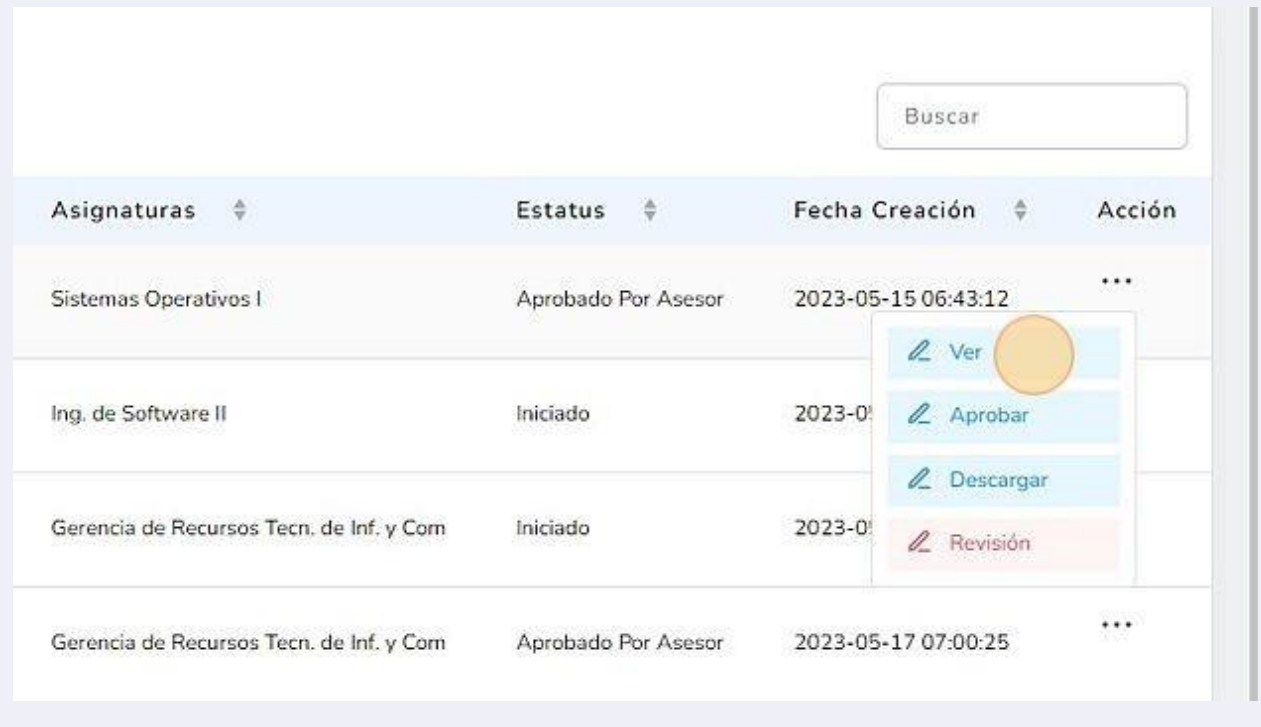

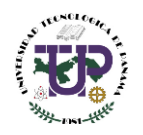

En esta pantalla se despliega información más detallada sobre el proyecto. Adicional **31** a esto, se tiene la opción de imprimir, ver el póster o ver documento.

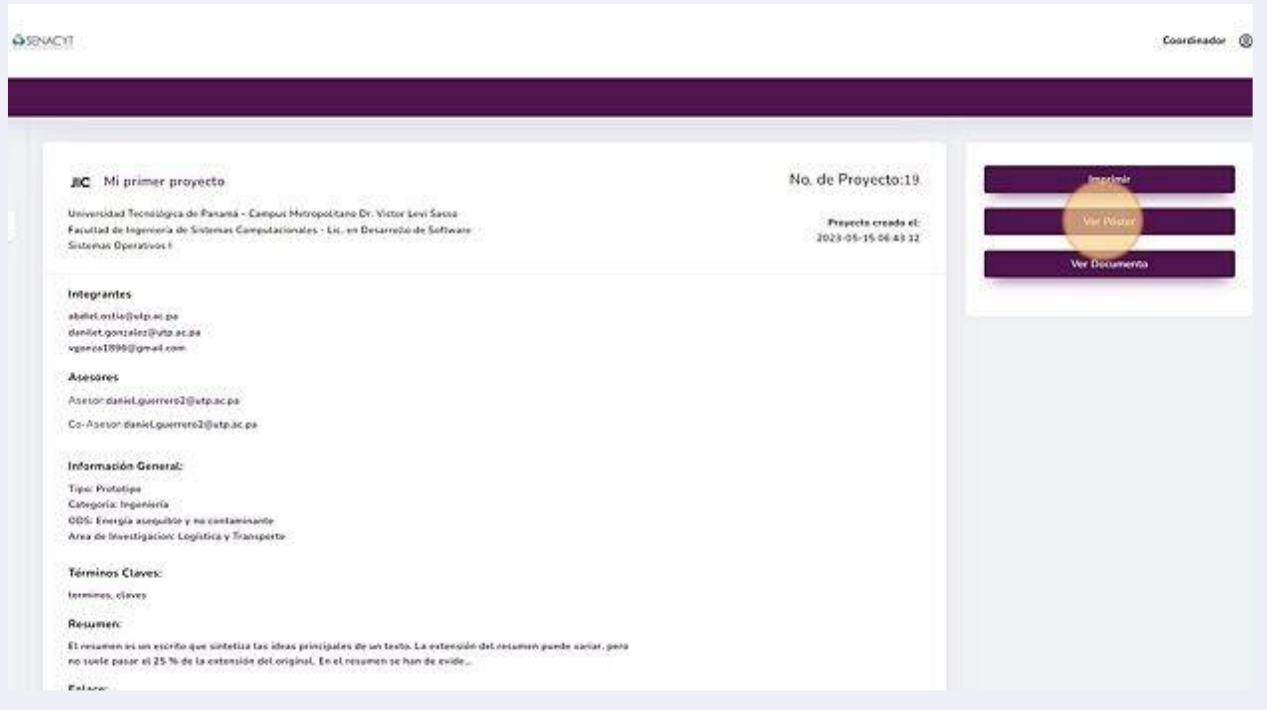

Al dar Clic en "Ver Documento", se descarga automáticamente el documento en formato PDF del proyecto. **32**

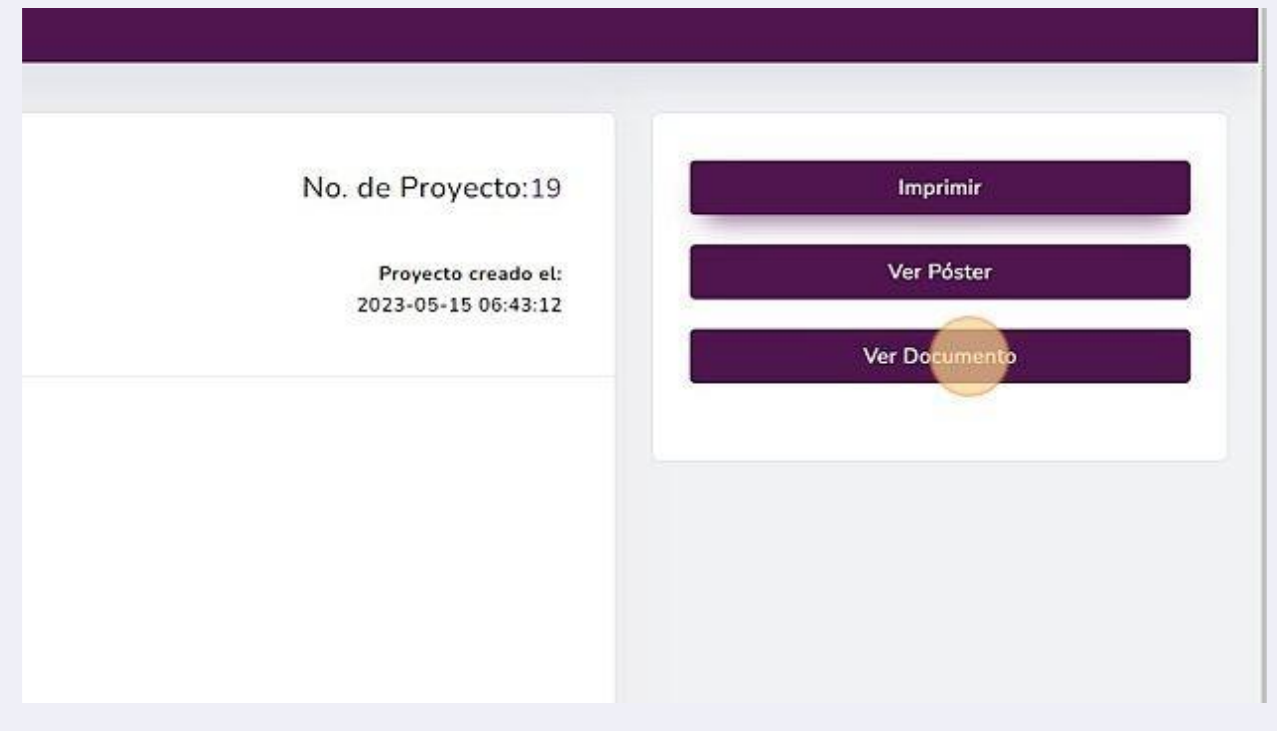

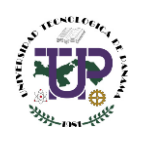

### <span id="page-18-0"></span>Envío a revisión de proyectos seleccionados para continuar a la siguiente etapa.

**33**

Si el proyecto es seleccionado para otra etapa o fase, se debe enviar a revisión. Para ello se da clic en la opción de "Revisión" en la sección de acción.

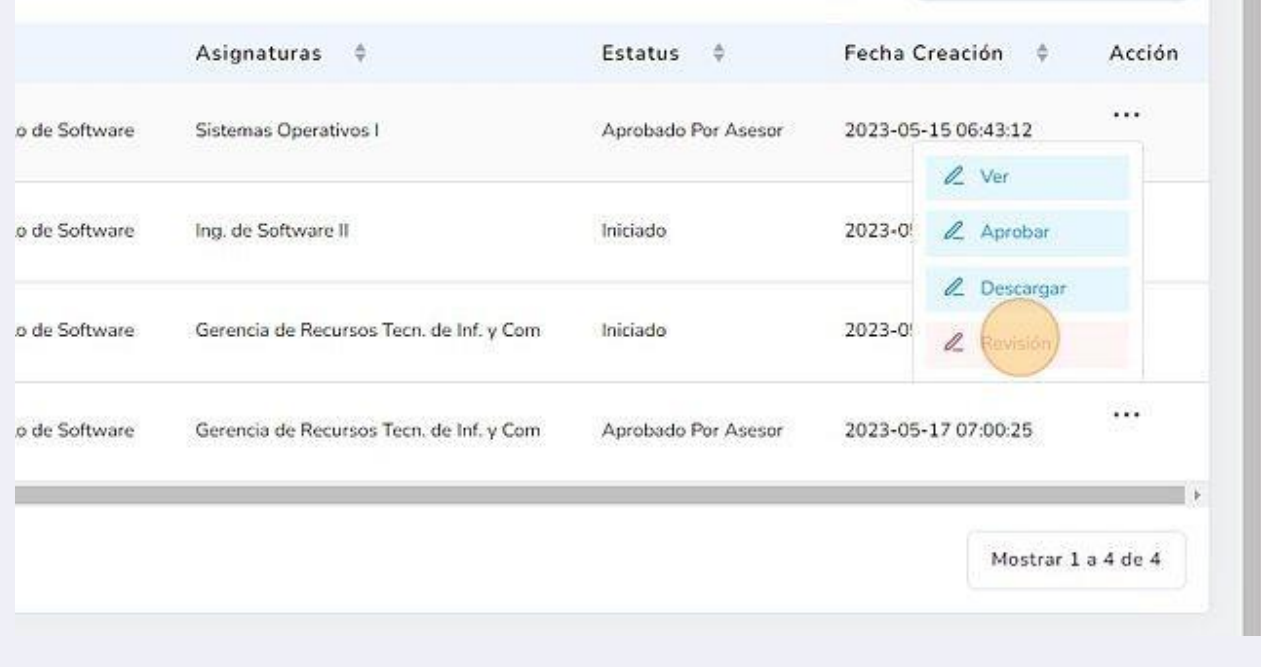

**34** Luego se da clic en el botón "Sí", con esto el proyecto vuelve al estado de revisión, para que los participantes hagan las modificaciones requeridas. Los participantes recibirán un correo sobre dicha acción.

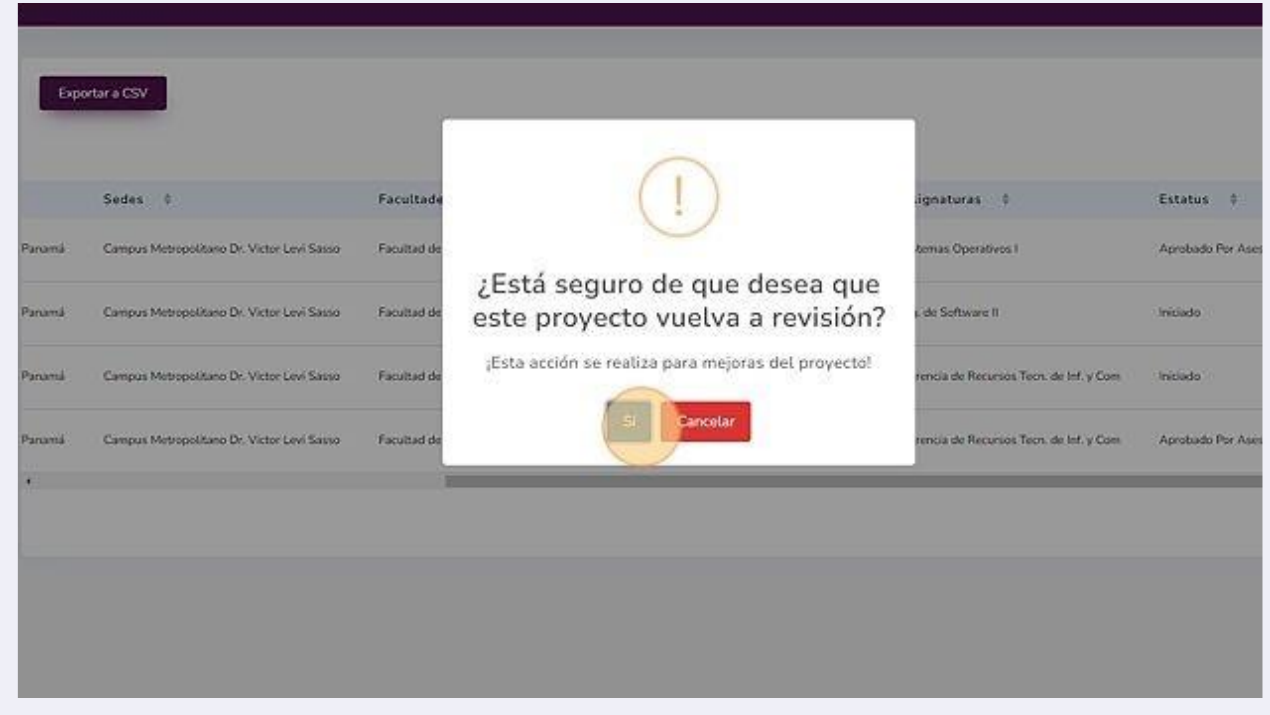

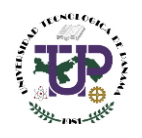

**35**

Al pasar por todo el procedimiento de revisión y corrección, se puede aprobar el proyecto dando Clic en "Aprobar".

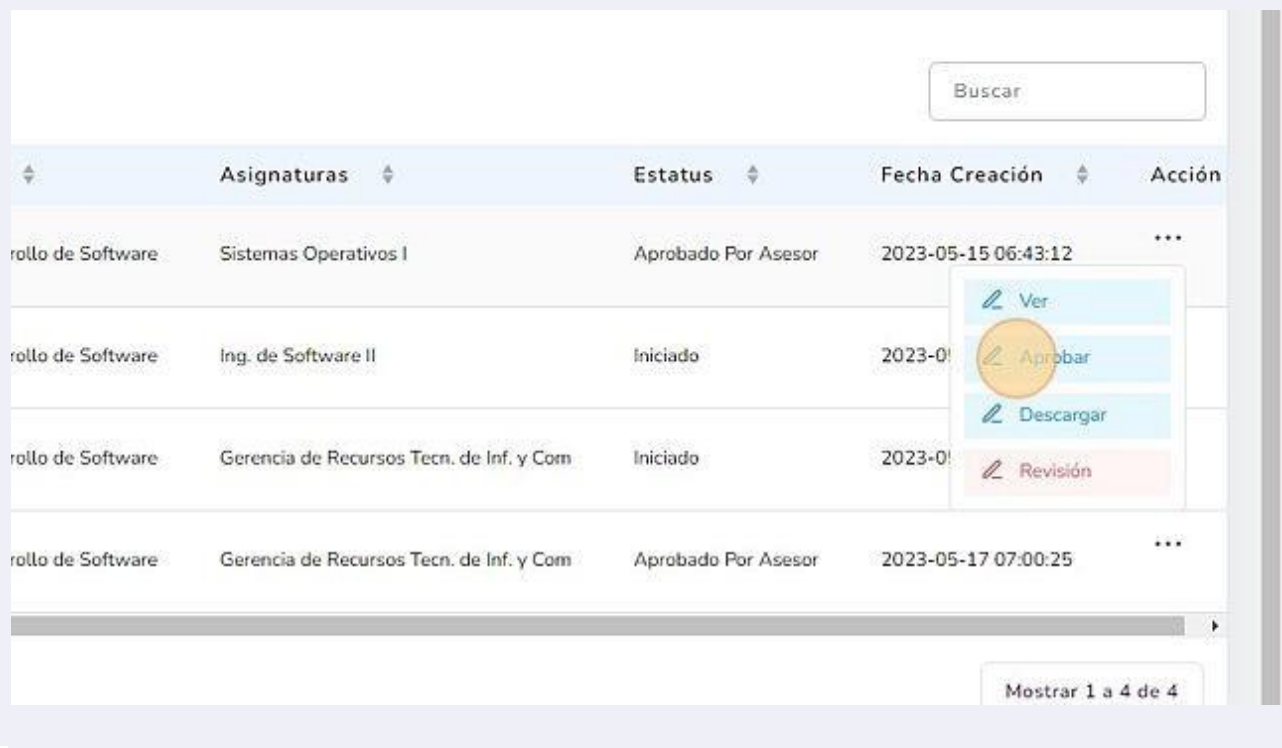

Al dar Clic en el botón "Sí, aprobar", los participantes y coordinadores reciben un correo de confirmación de aprobación del proyecto. **36**

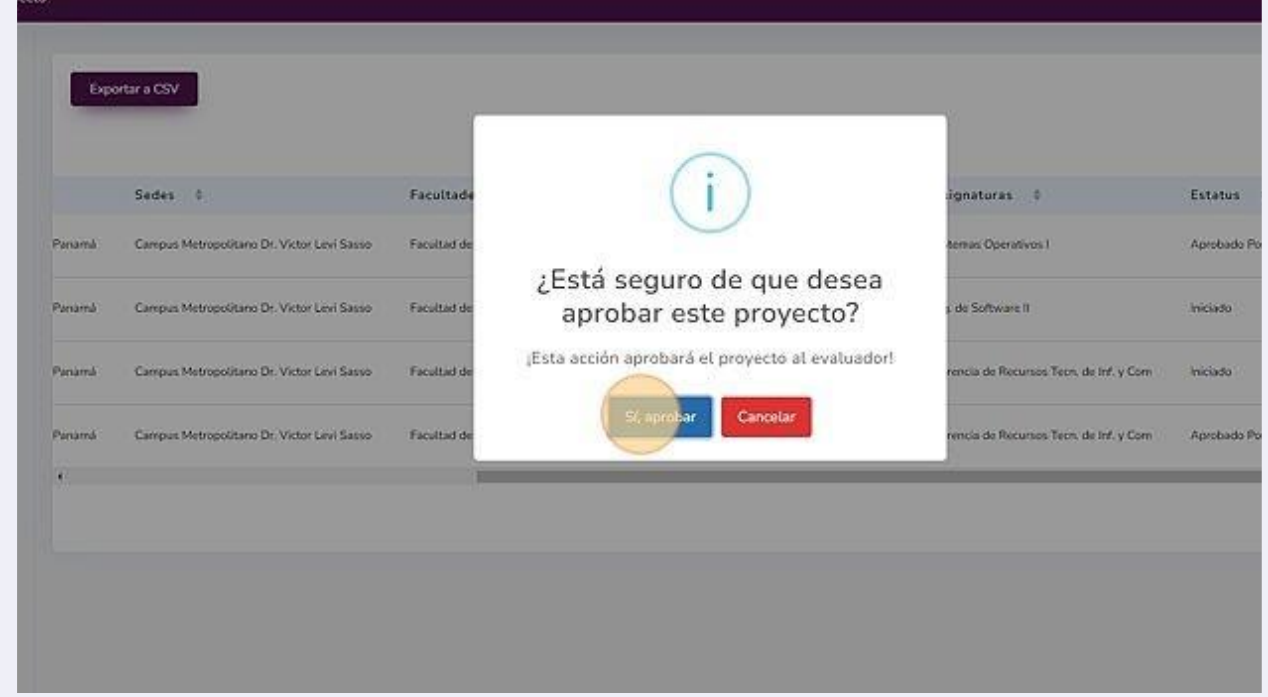

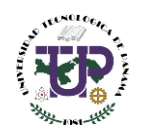

### <span id="page-20-0"></span>Descarga de datos de proyectos

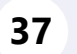

El coordinador puede descargar información de los proyectos presionando el botón Exportar a CSV".

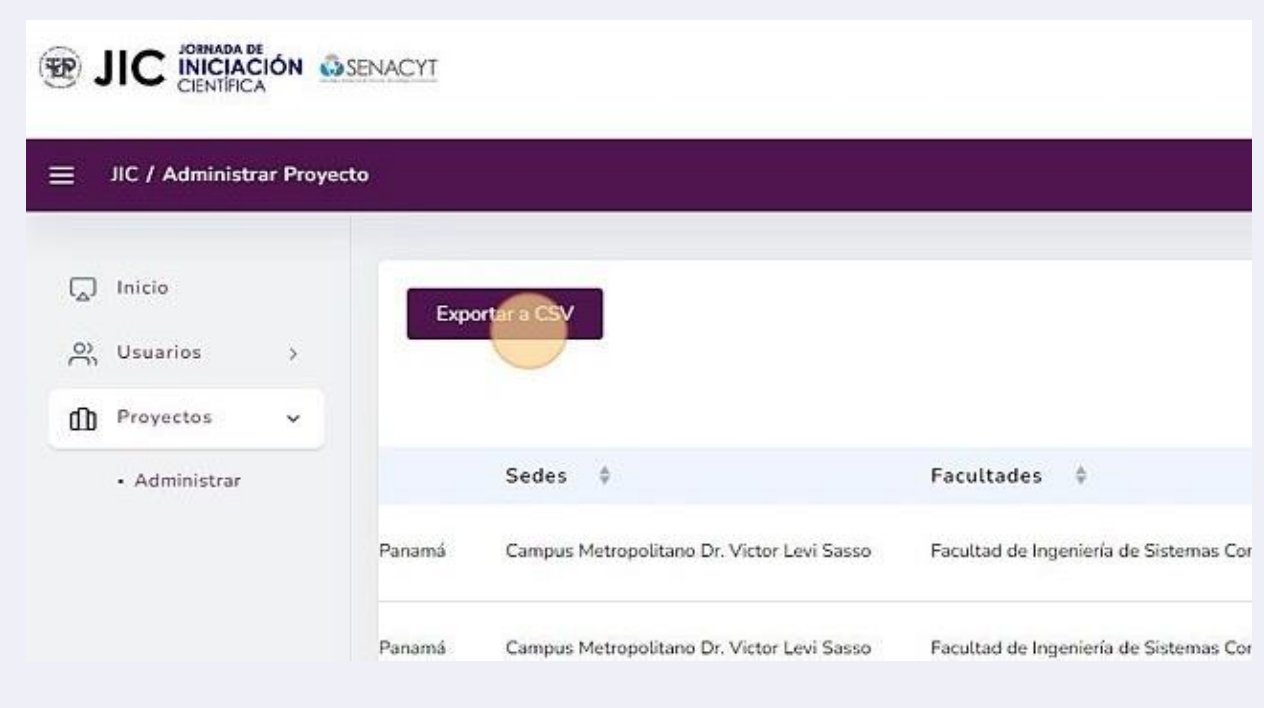

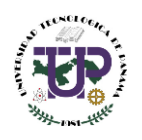